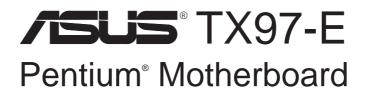

# **USER'S MANUAL**

# USER'S NOTICE

No part of this product, including the product and software may be reproduced, transmitted, transcribed, stored in a retrieval system, or translated into any language in any form by any means without the express written permission of ASUSTeK COMPUTER INC. (hereinafter referred to as ASUS) except documentation kept by the purchaser for backup purposes.

Specifications are subject to change without notice. ASUS provides this manual "as is" without warranty of any kind, either express or implied, including but not limited to the implied warranties or conditions of merchantability or fitness for a particular purpose. In no event shall ASUS be liable for any loss or profits, loss of business, loss of use or data, interruption of business, or for indirect, special, incidental, or consequential damages of any kind, even if ASUS has been advised of the possibility of such damages arising from any defect or error in this manual or product. ASUS may revise this manual from time to time without notice.

Products mentioned in this manual are mentioned for identification purposes only. Product names appearing in this manual may or may not be registered trademarks or copyrights of their respective companies.

- Intel, LanDesk, and Pentium are registered trademarks of Intel Corporation.
- Symbios is a registered trademark of Symbios Logic Corporation.
- Windows and MS-DOS are registered trademarks of Microsoft Corporation.
- Sound Blaster AWE32 and SB16 are trademarks of Creative Technology Ltd.
- Adobe and Acrobat are registered trademarks of Adobe Systems Incorporated.

The product name and revision number are both printed on the board itself. Manual revisions are released for each board design represented by the digit before and after the period of the manual revision number. Manual updates are represented by the third digit in the manual revision number. For previous or updated manuals, BIOS, drivers, or product release information you may visit ASUS' home page at: http://www.asus.com.tw/ or contact ASUS from the following page.

© Copyright 1997 ASUSTeK COMPUTER INC. All rights reserved.

| Product Name:    | ASUS TX97-E |
|------------------|-------------|
| Manual Revision: | 1.04        |
| Release Date:    | April 1997  |

# ASUS CONTACT INFORMATION

## ASUSTeK COMPUTER INC.

### Marketing Info:

Address: 150 Li-Te Road, Peitou, Taipei, Taiwan, ROC Telephone: 886-2-894-3447

Fax: 886-2-894-3449

Email: info@asus.com.tw

### Technical Support:

| Fax:    | 886-2-895-9254           |
|---------|--------------------------|
| BBS:    | 886-2-896-4667           |
| Email:  | tsd@asus.com.tw          |
| WWW:    | http://www.asus.com.tw/  |
| Gopher: | gopher.asus.com.tw       |
| FTP:    | ftp.asus.com.tw/pub/ASUS |

## ASUS COMPUTER INTERNATIONAL

### Marketing Info:

Address:721 Charcot Avenue, San Jose, CA 95131, USATelephone:1-408-474-0567Fax:1-408-474-0568Email:info-usa@asus.com.tw

### Technical Support:

BBS: 1-408-474-0555 Email: tsd-usa@asus.com.tw

## ASUS COMPUTER GmbH

### Marketing Info:

Address:Harkort Str. 25, 40880 Ratingen, BRD, GermanyTelephone:49-2102-445011Fax:49-2102-442066Email:info-ger@asus.com.tw

### Technical Support:

BBS: 49-2102-448690 Email: tsd-ger@asus.com.tw

# CONTENTS

| I.  | INTRODUCTION                                                                                                    | 7                                                                                                  |
|-----|----------------------------------------------------------------------------------------------------|----------------------------------------------------------------------------------------------------|
|     | How this manual is organized                                                                                                    | 7                                                                                                  |
|     | Item Checklist                                                                                                    | 7                                                                                                  |
| II. | . FEATURES                                                                                                    | 8                                                                                                  |
|     | Features of the ASUS TX97-E Motherboard                                                                                                    | -                                                                                                  |
|     | Introduction to ASUS TX97 Series of motherboards                                                                                                    |                                                                                                    |
|     | Parts of the ASUS TX97-E Motherboard                                                                                                    | 11                                                                                                 |
| III | I. INSTALLATION                                                                                                    |                                                                                                    |
|     | Map of the ASUS TX97-E Motherboard                                                                                                    |                                                                                                    |
|     | Installation Steps                                                                                                    |                                                                                                    |
|     | 1. Jumpers                                                                                                    | 14                                                                                                 |
|     |                                                                                                    | 15                                                                                                 |
|     | Compatible Cyrix CPU Identification                                                                                                    | 17                                                                                                 |
|     | 2. System Memory (SIMM & DIMM)                                                                                                    | 19                                                                                                 |
|     | SIMM Memory Installation                                                                                                    | 20                                                                                                 |
|     | DIMM Memory Installation                                                                                                    | 21                                                                                                 |
|     | 3. Central Processing Unit (CPU)                                                                                                    | 23                                                                                                 |
|     | 4. Expansion Cards                                                                                                    | 24                                                                                                 |
|     | Expansion Card Installation Procedure:                                                                                                    | 24                                                                                                 |
|     | Assigning IRQs for Expansion Cards                                                                                                    |                                                                                                    |
|     | Assigning DMA Channels for ISA Cards                                                                                                    | 25                                                                                                 |
|     | 5. External Connectors                                                                                                    |                                                                                                    |
|     | Power Connection Procedures                                                                                                    | 33                                                                                                 |
| IV  |                                                                                                    | 34                                                                                                 |
|     |                                                                                                    | 34                                                                                                 |
|     |                                                                                                    | 34                                                                                                 |
|     | Main Manu                                                                                                    |                                                                                                    |
|     |                                                                                                    | 34                                                                                                 |
|     | Advanced Features Menu                                                                                                    | 35                                                                                                 |
|     | Advanced Features Menu<br>Managing & Updating your Motherboard's BIOS                                                                                                    | 35<br>36                                                                                           |
|     | Advanced Features Menu<br>Managing & Updating your Motherboard's BIOS<br>6. BIOS Setup                                                                                                    | 35<br>36<br>37                                                                                     |
|     | <ul> <li>Advanced Features Menu</li></ul>                                                                                                    | 35<br>36<br>37<br>38                                                                               |
|     | <ul> <li>Advanced Features Menu</li></ul>                                                                                                    | 35<br>36<br>37<br>38<br>38                                                                         |
|     | <ul> <li>Advanced Features Menu</li></ul>                                                                                                    | 35<br>36<br>37<br>38<br>38<br>38<br>39                                                             |
|     | <ul> <li>Advanced Features Menu</li></ul>                                                                                                    | 35<br>36<br>37<br>38<br>38<br>39<br>41                                                             |
|     | <ul> <li>Advanced Features Menu</li></ul>                                                                                                    | 35<br>36<br>37<br>38<br>38<br>39<br>41<br>41                                                       |
|     | <ul> <li>Advanced Features Menu</li></ul>                                                                                                    | 35<br>36<br>37<br>38<br>38<br>39<br>41<br>41<br>41                                                 |
|     | <ul> <li>Advanced Features Menu</li></ul>                                                                                                    | 35<br>36<br>37<br>38<br>38<br>39<br>41<br>41<br>43<br>43                                           |
|     | <ul> <li>Advanced Features Menu</li></ul>                                                                                                    | 35<br>36<br>37<br>38<br>38<br>39<br>41<br>41<br>43<br>43<br>46                                     |
|     | <ul> <li>Advanced Features Menu</li></ul>                                                                                                    | 35<br>36<br>37<br>38<br>38<br>39<br>41<br>41<br>43<br>43<br>46<br>46                               |
|     | <ul> <li>Advanced Features Menu</li></ul>                                                                                                    | 35<br>36<br>37<br>38<br>38<br>39<br>41<br>41<br>43<br>43<br>46<br>46<br>48                         |
|     | <ul> <li>Advanced Features Menu</li></ul>                                                                                                    | 35<br>36<br>37<br>38<br>38<br>39<br>41<br>41<br>43<br>43<br>46<br>46<br>46<br>48<br>49             |
|     | <ul> <li>Advanced Features Menu</li></ul>                                                                                                    | 35<br>36<br>37<br>38<br>38<br>39<br>41<br>41<br>43<br>43<br>46<br>46<br>48<br>49<br>50             |
|     | Advanced Features Menu<br>Managing & Updating your Motherboard's BIOS<br>6. BIOS Setup<br>Load Defaults<br>Standard CMOS Setup<br>Details of Standard CMOS Setup:<br>BIOS Features Setup<br>Details of BIOS Features Setup<br>Chipset Features Setup<br>Details of Chipset Features Setup<br>Details of Chipset Features Setup<br>Details of Power Management Setup<br>Details of Power Management Setup<br>Details of PNP and PCI Setup<br>Details of PNP and PCI Setup<br>Load BIOS Defaults<br>Load Setup Defaults | 35<br>36<br>37<br>38<br>38<br>39<br>41<br>41<br>43<br>43<br>46<br>46<br>48<br>49<br>50<br>50       |
|     | Advanced Features Menu<br>Managing & Updating your Motherboard's BIOS<br>6. BIOS Setup<br>Load Defaults<br>Standard CMOS Setup<br>Details of Standard CMOS Setup:<br>BIOS Features Setup<br>Details of BIOS Features Setup<br>Chipset Features Setup<br>Details of Chipset Features Setup<br>Power Management Setup<br>Details of Power Management Setup<br>Details of PNP and PCI Setup<br>Load BIOS Defaults                                                                                                    | 35<br>36<br>37<br>38<br>38<br>39<br>41<br>41<br>43<br>46<br>46<br>48<br>49<br>50<br>50<br>51       |
|     | Advanced Features Menu<br>Managing & Updating your Motherboard's BIOS<br>6. BIOS Setup<br>Load Defaults<br>Standard CMOS Setup<br>Details of Standard CMOS Setup:<br>BIOS Features Setup<br>Details of BIOS Features Setup<br>Chipset Features Setup<br>Details of Chipset Features Setup<br>Power Management Setup<br>Details of Power Management Setup<br>PNP and PCI Setup<br>Details of PNP and PCI Setup<br>Load BIOS Defaults<br>Load Setup Defaults<br>Supervisor Password and User Password                   | 35<br>36<br>37<br>38<br>38<br>39<br>41<br>41<br>43<br>46<br>46<br>48<br>49<br>50<br>50<br>51<br>52 |

# CONTENTS

| V. SUPPORT SOFTWARE                            | 54 |
|------------------------------------------------|----|
| ASUS TX97 Motherboard Series Support CD        | 54 |
|                                                | 54 |
| Desktop Management Interface (DMI)             | 56 |
| Introducing the ASUS DMI Configuration Utility |    |
| System Requirements                            | 56 |
| Using the ASUS DMI Configuration Utility       | 57 |
| Notes:                                         | 57 |
| VI. ASUS PCI-SC200 SCSI Card                   | 59 |
| SCSI BIOS and Drivers                          | 59 |
| The ASUS PCI-SC200 SCSI Interface Card         | 60 |
| Setting Up the ASUS PCI-SC200                  | 60 |
| $\theta$                                       | 61 |
| Terminator Settings                            | 61 |
| SCSI ID Numbers                                | 62 |
| VII. ASUS I-A16C Audio Card                    | 63 |
|                                                | 63 |
| Unpacking and Handling Precautions             | 63 |
|                                                | 64 |
| Connectors                                     | 64 |
| CD-Audio Connector Pin Definitions             | 64 |

| The Following Sections are Available with ASUS Audio Bundle Only | y |
|------------------------------------------------------------------|---|
| Creative Labs ViBRA 16C Series 1                                 | - |
| Audio Drivers Installation                                       | 5 |
| Manual Information 3                                             | 1 |
| ASUS Installation CD                                             |   |
| ASUS Audio Driver CD Contents                                    | ) |
| Win95 Audio Drivers 4                                            | ŀ |
| 3D Sound 5                                                       | ) |
| Win3.x Audio Drivers                                             | 1 |
| Configuration Manager7                                           |   |
| Creative PnP Configuration Manager (CTCM) 7                      |   |
| ASUS 3D Sound                                                    | ) |
| Audio Software                                                   | 1 |
|                                                                  | 3 |
| Environment Variables                                            | 5 |
| SOUND Environment variable                                       |   |
| BLASTER Environment Variable                                     |   |
| MIDI Environment Variable                                        |   |
| Maximum Recording Rates for the Audio Hardware 1                 | 6 |
| Windows 95 Software I                                            |   |
| DOS & Windows 3.x Software I                                     |   |

### Federal Communications Commission Statement

This device complies with FCC Rules Part 15. Operation is subject to the following two conditions:

- This device may not cause harmful interference, and
- This device must accept any interference received, including interference that may cause undesired operation.

This equipment has been tested and found to comply with the limits for a Class B digital device, pursuant to Part 15 of the FCC Rules. These limits are designed to provide reasonable protection against harmful interference in a residential installation. This equipment generates, uses and can radiate radio frequency energy and, if not installed and used in accordance with manufacturer's instructions, may cause harmful interference to radio communications. However, there is no guarantee that interference will not occur in a particular installation. If this equipment does cause harmful interference to radio or television reception, which can be determined by turning the equipment off and on, the user is encouraged to try to correct the interference by one or more of the following measures:

- Re-orient or relocate the receiving antenna.
- Increase the separation between the equipment and receiver.
- Connect the equipment to an outlet on a circuit different from that to which the receiver is connected.
- Consult the dealer or an experienced radio/TV technician for help.

**WARNING:** The use of shielded cables for connection of the monitor to the graphics card is required to assure compliance with FCC regulations. Changes or modifications to this unit not expressly approved by the party responsible for compliance could void the user's authority to operate this equipment.

### **Canadian Department of Communications Statement**

This digital apparatus does not exceed the Class B limits for radio noise emissions from digital apparatus set out in the Radio Interference Regulations of the Canadian Department of Communications.

## How this manual is organized

This manual is divided into the following sections:

- I. Introduction: Manual information and checklist
- **II. Features:** Information and specifications concerning this product
- **III. Installation:** Instructions on setting up the motherboard.
- **IV. BIOS Setup:** BIOS software setup information.
- V. Support Software: Installation of software drivers and utilities.
- VI. ASUS PCI-SC200: Installation of an optional Fast-SCSI card.
- **VII. ASUS I-A16C:** Installation of an optional 16-bit Audio card
- VIII. Windows 95: Audio Software Manual (ASUS I-A16C Audio bundle)
- IX. DOS/Win3.1x: Audio Software Manual (ASUS I-A16C Audio bundle)

# Item Checklist

Please check that your package is complete. If you discover damaged or missing items, please contact your retailer.

- The ASUS TX97-E motherboard
- $\square$  2 serial port ribbon cables attached to a mounting bracket
- $\square$  1 parallel ribbon cable with mounting bracket
- $\square$  1 IDE ribbon cable
- $\square$  1 floppy ribbon cable
- ASUS TX97-E Series Support CD:
  - LANDesk Client Manager (LDCM) Software
  - Flash Memory Writer utility to update the FLASH BIOS
  - Desktop Management Interface (DMI) utility
  - Audio drivers and utilities (included with ASUS I-A16C Audio bundle)
  - Readme files for descriptions and use of the files
  - Technical Support Form
- This user's manual (Audio sections included with ASUS I-A16C Audio bundle)
- □ Optional ASUS USB/MIR (PS/2 mouse, USB, and IR bracket set)
- □ Optional ASUS PCI-SC200 Fast-SCSI card
- □ Optional ASUS I-A16C Audio Card

## Features of the ASUS TX97-E Motherboard

The ASUS TX97-E is carefully designed for the demanding PC user who wants many intelligent features in a small package. This motherboard:

- Intel Chipset: Features Intel's 430TX PCIset with I/O subsystems.
- **Multi-Processor/Multi-Speed Support:** Intel Pentium<sup>®</sup> 75-200MHz (P55C-MMX<sup>™</sup>, P54C/P54CS), Cyrix<sup>®</sup> P166+ (Rev 2.7 & later), AMD-K5<sup>™</sup> (PR75-133MHz), AMD-K6<sup>™</sup> (PR200-233MHz).
- Versatile Memory Support: Is equipped with two DIMM sockets to support 8-128MB 168-pin 3.3Volt SDRAM/EDO memory modules up to 256MB. Is also equipped with four SIMM sockets to support 4-64MB 72-pin Fast Page Mode (FPM) or Extended Data Out (EDO) memory modules up to 256MB. SIMMs and DIMMs cannot be used at the same time.
- **Easy Installation:** Is equipped with BIOS that supports auto detection of hard drives, PS/2 mouse, and Plug and Play devices to make setup of hard drives, expansion cards, and other devices virtually automatic.
- **Dual Power Supply:** Has both AT and ATX power connectors onboard to support an AT or ATX power supply with soft-on/off features.
- **ISA and PCI Expansion Slots:** Provides three 16-bit ISA slots, three 32-bit PCI slots, and one PCI/MediaBus/ISA shared slot which allows the use of either a standard PCI card, an ASUS MediaBus card, or an ISA card.
- **ASUS MediaBus:** Features an expansion slot extension shared with PCI Slot 4 for an optional high-performance expansion card which includes two functions in one easy-to-install card.
- **Super Multi-I/O:** Provides two high-speed UART compatible serial ports and one parallel port with EPP and ECP capabilities. UART2 can also be directed from COM2 to the Infrared Module for wireless connections. Two floppy drives of either 5.25" or 3.5" (1.44MB or 2.88MB) are also supported without an external card. **Supports Japanese standard "Floppy 3 mode" (3.5" 1.2MB).**
- **Desktop Management Interface (DMI):** Supports DMI through BIOS which allows hardware to communicate within a standard protocol creating a higher level of compatibility. (Requires DMI-enabled components.) (See section V)
- PCI Bus Master IDE Controller: Comes with an onboard Ultra DMA/33 Bus Master IDE controller with two connectors that supports four IDE devices in two channels up to 33MB/sec IDE transfers and supports Enhanced IDE devices. This controller supports PIO Modes 3 and 4 and Bus Master IDE DMA Mode 2. BIOS now supports IDE CD-ROM or SCSI bootup.
- Level 2 Cache: 512KB Pipelined Burst SRAM onboard.
- **Optional PS/2 Mouse, USB, IrDA Connector:** Supports an optional cable and bracket set to mount the connectors to an unused expansion slot on the system chassis. A second IrDA connector is available for a standard individual infrared cable set.
- SCSI BIOS: Has firmware to support optional ASUS SCSI controller cards.

### Introduction to ASUS TX97 Series of motherboards

#### **Performance:**

- **SDRAM Optimized Performance** ASUS TX97 series of motherboards support the new generation memory Synchronous Dynamic Random Access Memory (SDRAM) which increases the data transfer rate from 264MB/s max using EDO memory to 528MB/s max.
- **Double the IDE Transfer Speed** ASUS TX97 series of motherboards with Intel 430TX PCIset improves IDE transfer rate using Bus Master UltraDMA/33 IDE which can handle data transfer up to 33MB/s. The best of all is that this new technology is compatible with existing ATA-2 IDE specs so there is no need to upgrade current hard drives or cables.
- **Concurrent PCI** Concurrent PCI allows multiple PCI transfers from PCI master busses to memory to CPU.
- ACPI Ready ACPI (Advanced Configuration and Power Interface) is also implemented on all ASUS 430TX series of motherboards. ACPI provide more Energy Saving Features for the future operating systems (OS) supporting OS Direct Power Management (OSPM) functionality. With these features implemented in the OS, PCs can be ready around the clock everyday, yet satisfy all the energy saving standards. To fully utilize the benefits of ACPI, an ACPI-supported OS such as in the next release of Windows 95 must be used.
- **PC '97 Compliant** Both the BIOS and hardware levels of ASUS TX97 series of motherboards meet PC '97 compliancy. The new PC 97 requirements for systems and components are based on the following high-level goals: Support for Plug and Play compatibility and power management for configuring and managing all system components, and 32-bit device drivers and installation procedures for both Windows 95 and Windows NT.

#### Intelligence:

- **Fan Status Monitoring and Alarm** To prevent system overheat and system damage, the CPU fan and system fans are monitored for RPM and failure. Each fan can be set for its normal RPM range and alarm thresholds.
- **Temperature Monitoring and Alert** To prevent system overheat and system damage, there is a heat sensor under the CPU and on the motherboard itself to monitor CPU and system temperature to make sure the system is operating at a safe heat level to avoid any failures triggered by extremely high temperature.

- Voltage Monitoring and Alert System voltage levels are monitored to ensure stable current to critical motherboard components. Voltage specifications are more critical for future processors, so monitoring is necessary to ensure proper system configuration and management.
- **System Resources Alert** Today's operating systems such as Windows 95, Windows NT, and OS/2, require much more memory and hard drive space to present enormous user interfaces and run large applications. The system resource monitor will warn the user before the system resources are used up to prevent possible application crashes. Suggestions will give the user information on managing their limited resources more efficiently.
- Virus Write Protection Normally, viruses can destroy data on storage media such as hard drivers, floppy diskettes, and MO. Some new-generation viruses will not only destroy data on storage media, but also clear BIOS data which is usually unprotected. ASUS TX97 series of motherboards were designed to co-operate with BIOS, chipset, and flash EPROM to disable write permission when the system's initialization stage is completed upon boot-up.
- **CPU Slow Down** When CPU fans or system fans are malfunctioning, the system will deactivate the CPU Clock line to decrease CPU utilization to the speed upon detection of system overheat. This will prevent CPU damage from system overheat. The CPU utilization will restore normal operations when temperature falls below a safe level.
- Auto Fan Off The system fans will power off automatically even in sleep mode. This function reduces both energy consumption *and* system noise, and is a important feature to implement silent PC systems.
- **Dual Function Power Button (requires ATX power supply)** The system can be in one of two states, one is Sleep mode and the other is the Soft-Off mode. Pushing the power button for less than 4 seconds places the system into Sleep mode. When the power button is pressed for more than 4 seconds, it enters the Soft-Off mode.
- **Remote Ring On (requires ATX power supply) -** This allows a computer to be turned on remotely through a modem. With this benefit on-hand, any user can access vital information from their computer from anywhere in the world!
- **Message LED** Chassis LEDs now act as information providers. Through the way a particular LED illuminates, the user can determine the stage the computer is in. A simple glimpse provides useful information to the user.

# Parts of the ASUS TX97-E Motherboard

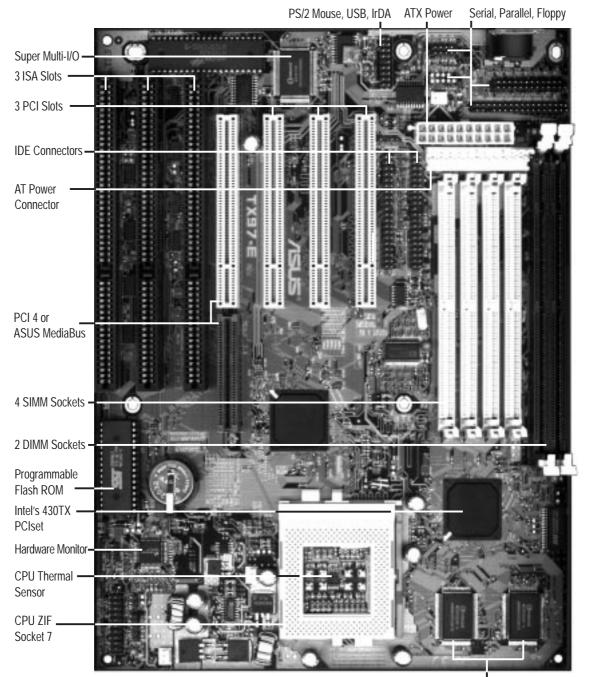

Switching Voltage Regulators

512KB Pipelined Burst L2 Cache

# Map of the ASUS TX97-E Motherboard

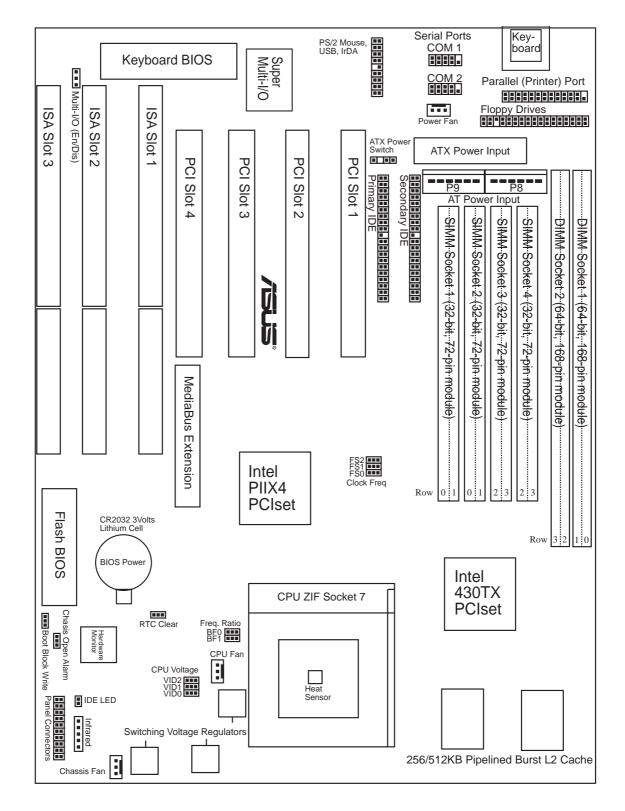

# III. INSTALLATION

#### Jumpers

- 1) IO SEL
- 2) BBLKW
- 3) RTCLR
- 4) VID0, VID1, VID2
- 5) FS0, FS1, FS2
- 6) BF0, BF1

#### **Expansion Slots**

- 1) System Memory
- 2) SIMM Sockets
- 3) DIMM Sockets
- 4) ZIF Socket 7
- 5) PCI Slots
- 6) ISA Slots

### **Connectors**

- 1) KBCON
- 2) FLOPPY
- 3) PRINTER
- 4) COM1, COM2
- 5) FAN
- 6) CHASSIS
- 7) Primary / Second IDE
- 8) IDELED
- 9) ATX POWER
- 10) AT POWER
- 11) TB LED (PANEL)
- 12) SMI (PANEL)
- 13) PWR SW (PANEL)
- 14) RESET (PANEL)
- 15) KEYLOCK (PANEL)
- 16) SPEAKER (PANEL)
- 17) PS2MOUSE/USB/IR
- 18) IR

- p. 15 Multi-I/O Selection (Enable/Disable)
- p. 15 Flash ROM Boot Block Program (Disable/Enable)
- p. 16 Real Time Clock RAM (Operation/Clear Data)
- p. 17 CPU Voltage Selection
- p. 18 CPU External Clock (BUS) Frequency Selection
- p. 18 CPU:BUS Frequency Ratio
- p. 21 168-Pin DIMM Memory Expansion Sockets

p. 19 System Memory Upgrade

p. 23 Central Processing Unit (CPU) Socket

p. 20 72-Pin SIMM Memory Expansion Sockets

- p. 24 32-bit PCI Bus Expansion Slots
- p. 24 16-bit ISA Bus Expansion Slots
- p. 26 Keyboard Connector (5-pin Female)
- p. 26 Floppy Drive Connector (34-pin Block)
- p. 27 Parallel (Printer) Port Connector (26-pin Block)
- p. 27 Serial Port COM1 & COM2 (10-pin Blocks)
- p. 28 Power Supply, Chassis, CPU Fan Power Leads
- p. 28 Chassis Open Alarm Lead (3-pin Block)
- p. 29 Primary / Secondary IDE Connector (40-pin Blocks)
- p. 29 IDE LED Activity Light
- p. 29 ATX Motherboard Power Connector (20-pin Block)
- p. 29 AT Motherboard Power Connector (12-pin Block)
- p. 31 Message LED Lead (2-pins)
- p. 31 SMI Switch Lead (2-pins)
- p. 31 ATX Power Switch Lead (4-pin Block)
- p. 31 Reset Switch Lead (2-pins)
- p. 31 Keyboard Lock Switch Lead (5-pins)
- p. 31 Speaker Output Connector (4-pins)
- p. 32 PS/2 Mouse/USB/IR Combo-Connector (18-pin Block)
- p. 32 Second Infrared Port Module Connector (5-pin Block)

III. INSTALLATIO (Map of Board)

## **Installation Steps**

Before using your computer, you must complete the following steps:

- 1. Set Jumpers on the Motherboard
- 2. Install DRAM Modules
- 3. Install the Central Processing Unit (CPU)
- 4. Install Expansion Cards
- 5. Connect Ribbon Cables, Cabinet Wires, and Power Supply
- 6. Setup the BIOS Software

## 1. Jumpers

Several hardware settings are made through the use of jumper caps to connect jumper pins (JP) on the motherboard. See "Map of the Motherboard" on page 4 for locations of jumpers. The jumper settings will be described numerically such as [----], [1-2], [2-3] for no connection, connect pins 1&2, and connect pins 2&3 respectively. Pin 1 for our motherboards is always on top  $\begin{bmatrix} n & 1 & 0 & 0 \\ 0 & 0 & 0 & 0 \end{bmatrix}$  or on the left  $\begin{bmatrix} n & 1 & 0 & 0 \\ 0 & 0 & 0 & 0 \end{bmatrix}$  when holding the motherboard with the keyboard connector away from yourself. A "1" is written besides pin 1 on jumpers with three pins. The jumpers will also be shown graphically such as **10** to connect pins 1&2 and **10 10** to connect pins 2&3. Jumpers with two pins will be shown as **10** for Short (On) and **10** for Open (Off). For manufacturing simplicity, the jumpers may be sharing pins from other groups. Use the diagrams in this manual instead of following the pin layout on the board. Settings with two jumper numbers require that both jumpers be moved together. To connect the pins, simply place a plastic jumper cap over the two pins as diagramed.

**WARNING:** Computer motheboards and components contain very delicate Integrated Circuit (IC) chips. To protect the motherboard and other components against damage from static electricity, you should follow some precautions whenever you work on your computer.

- 1. Unplug your computer when working on the inside.
- 2. Hold components by the edges and try not to touch the IC chips, leads, or circuitry.
- 3. Use a grounded wrist strap before handling computer components.
- 4. Place components on a grounded antistatic pad or on the bag that came with the component whenever the components are separated from the system.

### Jumper Settings

### 1. Onboard Multi-I/O Selection (IO SEL)

You can selectively disable each onboard Multi-I/O item (floppy, serial, parallel, and IrDA) through **Chipset Features Setup** of BIOS SOFTWARE *or* disable all Multi-I/O items at once with the following jumper in order to use your own Multi-I/O card.

### Multi-I/O SIO

Enable [1-2] (Default) Disable [2-3]

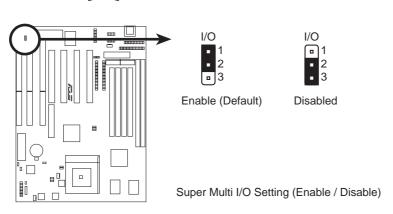

### 2. Flash ROM Boot Block Programming (BBLKW)

This sets the operation mode of the boot block area of the Programmable Flash ROM to allow programming in the *Enabled* position. This is required only if prompted by the **Flash Memory Writer Utility** as shown in BIOS SOFTWARE.

### **Programming BBLKW**

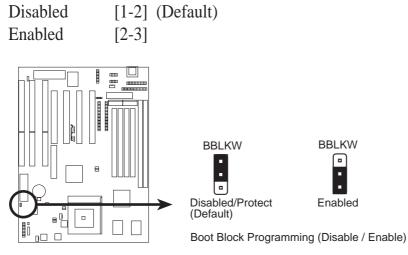

### 3. Real Time Clock (RTC) RAM (RTCLR)

The CMOS RAM is powered by the onboard button cell battery. To clear the RTC data: (1) Turn off your computer, (2) Move this jumper to "Clear Data," (3) Move the jumper back to "Operation," (4) Turn on your computer, (5) Hold down <Delete> during bootup and enter BIOS setup to re-enter user preferences.

### Battery Test Jumper (RTCLR)

You can test the battery's current by removing this jumper and attaching a current meter to pins 2&3. WARNING: You must unplug the power cord to your power supply to ensure that there is no power to your motherboard. The CMOS RAM containing BIOS setup information *may* be cleared by this action. You *should* enter BIOS to "Load Setup Defaults" and re-enter any user information after removing and reapplying this jumper.

| RTC RAM    | <u>RTCLR</u>        |
|------------|---------------------|
| Operation  | [2-3] (Default)     |
| Clear Data | [1-2] (momentarily) |
|            |                     |

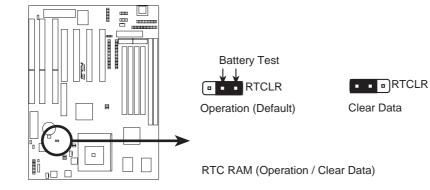

# III. INSTALLATION

### Compatible Cyrix CPU Identification

The only Cyrix CPU that is supported on this motherboard is labeled Cyrix 6x86 P166+ but must be Revision 2.7 and later. Look on the underside of the CPU for the serial number. The number should read G8DC6620A or larger.

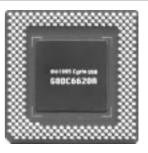

### 4. Voltage Regulator Output Selection (VID0, 1, 2)

These jumpers set the voltage supplied to the CPU. The voltage regulators will automatically detect and switch between **Single Power Plane & Dual Power Planes**.

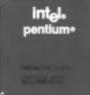

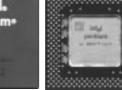

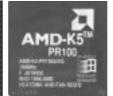

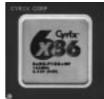

Intel P54C Pentium (75-200MHz) Intel P55C Pentium AMD-K5 MMX (150-200MHz) (PR75-133MHz) AMD-K6 (PR166-233MHz)

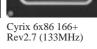

| <u>Type</u>     | <b>Setting</b> | <u>Voltage</u> | VID2  | <u>VID1</u> | <u>VID0</u> |
|-----------------|----------------|----------------|-------|-------------|-------------|
| Intel/AMD/Cryix | P54C/CS/K5/M1  | 3.5V(VRE)      | [2-3] | []          | [1-2]       |
| Intel/AMD       | P54C/CS/K5     | 3.4V(STD)      | [2-3] | []          | [2-3]       |
| AMD             | K6-PR233       | 3.2V           | [1-2] | [2-3]       | [2-3]       |
| AMD             | K6-PR166,PR200 | 2.9V           | [2-3] | [2-3]       | [1-2]       |
| Intel/Cyrix     | P55C-MMX/M2    | 2.8V           | [2-3] | [2-3]       | [2-3]       |

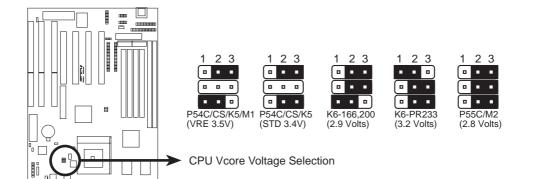

#### 5. CPU External (BUS) Frequency Selection (FS0, FS1, FS2)

These jumpers tell the clock generator what frequency to send to the CPU. These allow the selection of the CPU's *External* frequency (or *BUS Clock*). The BUS Clock times the BUS Ratio equals the CPU's *Internal* frequency (the advertised CPU speed).

#### 6. CPU to BUS Frequency Ratio (BF0, BF1)

These jumpers set the frequency ratio between the *Internal* frequency of the CPU and the *External* frequency (called the *BUS Clock*) within the CPU. These must be set together with the above jumpers *CPU External* (*BUS*) *Frequency Selection*.

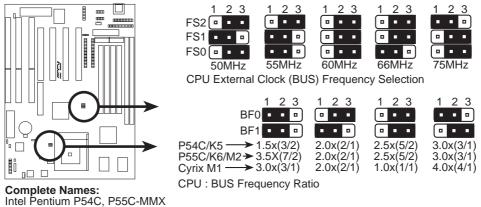

AMD K5, K6 Cyrix M1, M2

Set the jumpers by the Internal speed of the Intel, AMD, or Cyrix CPU as follows:

|               |                                               |              |           |            |            |             |            | I          |
|---------------|-----------------------------------------------|--------------|-----------|------------|------------|-------------|------------|------------|
|               |                                               |              |           | — (BU      | JS Freq    | <b>(.</b> ) | (Freq      | Ratio)     |
| CPU Model     | <u>Freq.</u>                                  | <u>Ratio</u> | BUS Freq. | <u>FS2</u> | <u>FS1</u> | <u>FS0</u>  | <u>BF0</u> | <u>BF1</u> |
| Intel Pentium | 200MHz                                        | 3.0x         | 66MHz     | [2-3]      | [2-3]      | [1-2]       | [1-2]      | [2-3]      |
| Intel Pentium | 166MHz                                        | 2.5x         | 66MHz     | [2-3]      | [2-3]      | [1-2]       | [2-3]      | [2-3]      |
| Intel Pentium | 150MHz                                        | 2.5x         | 60MHz     | [2-3]      | [2-3]      | [2-3]       | [2-3]      | [2-3]      |
| Intel Pentium | 133MHz                                        | 2.0x         | 66MHz     | [2-3]      | [2-3]      | [1-2]       | [2-3]      | [1-2]      |
| Intel Pentium | 120MHz                                        | 2.0x         | 60MHz     | [2-3]      | [2-3]      | [2-3]       | [2-3]      | [1-2]      |
| Intel Pentium | 100MHz                                        | 1.5x         | 66MHz     | [2-3]      | [2-3]      | [1-2]       | [1-2]      | [1-2]      |
| Intel Pentium | 90MHz                                         | 1.5x         | 60MHz     | [2-3]      | [2-3]      | [2-3]       | [1-2]      | [1-2]      |
| Intel Pentium | 75MHz                                         | 1.5x         | 50MHz     | [2-3]      | [1-2]      | [2-3]       | [1-2]      | [1-2]      |
| AMD-K6-PR233  | 233MHz                                        | 3.5x         | 66MHz     | [2-3]      | [2-3]      | [1-2]       | [1-2]      | [1-2]      |
| AMD-K6-PR200  | 200MHz                                        | 3.0x         | 66MHz     | [2-3]      | [2-3]      | [1-2]       | [1-2]      | [2-3]      |
| AMD-K6-PR166  | 166MHz                                        | 2.5x         | 66MHz     | [2-3]      | [2-3]      | [1-2]       | [2-3]      | [2-3]      |
| AMD-K5-PR133  | 100MHz                                        | 1.5x         | 66MHz     | [2-3]      | [2-3]      | [1-2]       | [1-2]      | [1-2]      |
| AMD-K5-PR120  | 90MHz                                         | 1.5x<br>1.5x | 60MHz     | [2-3]      | [2-3]      | [1-2]       | [1-2]      | [1-2]      |
| AMD-K5-PR100  | 100MHz                                        | 1.5x         | 66MHz     | [2-3]      | [2-3]      | [2-3]       | [1-2]      | [1-2]      |
| AMD-K5-PR90   | 90MHz                                         | 1.5x         | 60MHz     | [2-3]      | [2-3]      | [1-2]       | [1-2]      | [1-2]      |
|               | <i>, , , , , , , , , , , , , , , , , , , </i> |              | 0011111   | r 1        |            |             |            |            |
| AMD-K5-PR75   | 75MHz                                         | 1.5x         | 50MHz     | [2-3]      | [1-2]      | [2-3]       | [1-2]      | [1-2]      |
| *Cyrix 166+   | 133MHz                                        | 2.0x         | 66MHz     | [2-3]      | [2-3]      | [1-2]       | [2-3]      | [1-2]      |

**\*NOTE:** Only Cyrix Rev 2.7 or later is supported on this motherboard. See next page for revision identification. Bootup screen will show **6x86-P166+** with the Cyrix 166+ installed on this motherboard.

# 2. System Memory (SIMM & DIMM)

This motherboard supports four 72-pin, 32-bit SIMMs (Single Inline Memory Modules) of 4, 8, 16, 32, or 64MB to form a memory size between 8MB to 256MB. The SIMMs can be either 60ns or 70ns Fast Page Mode (FPM) (Asymmetric or Symmetric), or Enhanced Data Out (EDO) (BEDO & Parity are not supported). SIMMs must be installed in pairs so that each Row (see *Map of Motherboard* for Row locations) contains 64-bits of the same size and type of memory chips. One side (with memory chips) of the SIMM module takes up half a Row on the motherboard.

Dual Inline Memory Modules (DIMM's) can be used when the SIMM sockets are not used. Two sockets are available for **3.3Volt** (power level) Unbuffered Synchronous DRAMs (SDRAM) or EDO DRAM of either 8, 16, 32, 64, or 128MB to form a memory size between 8MB to 256MB. One side (with memory chips) of the DIMM module takes up one Row on the motherboard.

**IMPORTANT:** Memory speed setup is required through "Auto Configuration" in BIOS Chipset Setup of the BIOS SOFTWARE. If both 60ns and 70ns memory are used, set "Auto Configuration" to 70ns. Do not use memory modules with more than 24 chips per module. Modules with more than 24 chips exceed the design specifications of the memory subsystem and will be unstable.

| Memory Socket                    | SIMM Memory Module                                                                   |    | Total Memory |
|----------------------------------|--------------------------------------------------------------------------------------|----|--------------|
| SIMM Sockets 1&2<br>(Rows 0 & 1) | 4MB, 8MB, 16MB, 32MB, 64MB<br>72-pin FPM or EDO SIMM<br>(DIMM Sockets must be empty) | x2 |              |
| SIMM Sockets 3&4<br>(Rows 2 & 3) | 4MB, 8MB, 16MB, 32MB, 64MB<br>72-pin FPM or EDO SIMM<br>(DIMM Sockets must be empty) | x2 |              |
|                                  | Total System Memory (Max 256MB)                                                      | =  |              |

WARNING: Do not install both SIMMs and DIMMs at the same time or else you will burn your memory. Mixing SIMMs and DIMMs require 5.0Volt (signal level) tolerant memory chips which are currently unavailable.

| Memory Socket                 | DIMM Memory Module                                                                        |    | Total Memory |
|-------------------------------|-------------------------------------------------------------------------------------------|----|--------------|
| DIMM Socket 1<br>(Rows 0 & 1) | 8MB, 16MB, 32MB, 64MB, 128MB<br>168-pin SDRAM or EDO DIMM<br>(SIMM Sockets must be empty) | x1 |              |
| DIMM Socket 2<br>(Rows 2 & 3) | 8MB, 16MB, 32MB, 64MB, 128MB<br>168-pin SDRAM or EDO DIMM<br>(SIMM Sockets must be empty) | x1 |              |
|                               | Total System Memory (Max 256MB)                                                           | =  |              |

### SIMM Memory Installation

1. The SIMM memory modules will only fit in one orientation as shown because of a "Plastic Safety Tab" on one end of the SIMM sockets which requires the "Notched End" of the SIMM memory modules.

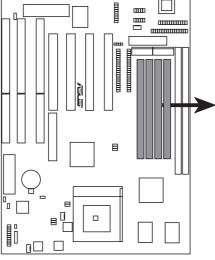

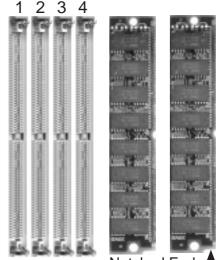

# 72 Pin SIMM Sockets

- Notched End
- 2. Press the memory module firmly into place starting from a 45 degree angle making sure that all the contacts are aligned with the socket.
- 3. With your finger tips, rock the memory module into a vertical position so that it clicks into place.

## 72 Pin DRAM in SIMM Socket

Metal Clip

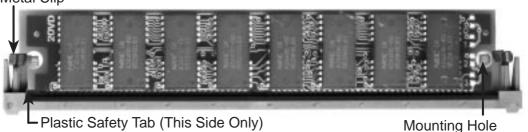

- 4. The plastic guides should go through the two "Mounting Holes" on the sides and the "Metal Clips" should snap on the other side.
- 5. To release the memory module, squeeze both "Metal Clips" outwards and rock the module out of the "Metal Clips".

### DIMM Memory Installation

Insert the module(s) as shown. Because the number of pins are different on either side of the breaks, the module will only fit in the orientation as shown. SIMM modules have the same pin contact on both sides. DIMM modules are longer and have different pin contact on each side and therefore have a higher pin density.

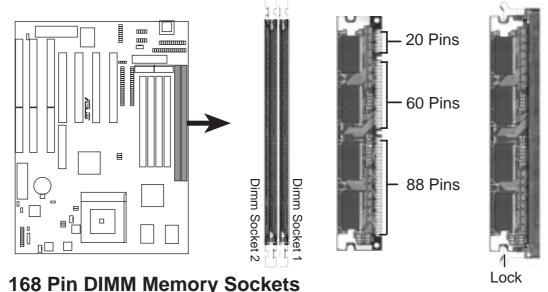

Too I III Dhala memory oockets

The Dual Inline Memory Module (DIMM) must be **3.3V Unbuffered** for this motherboard. You can identify the type of DIMM module by the illustration below:

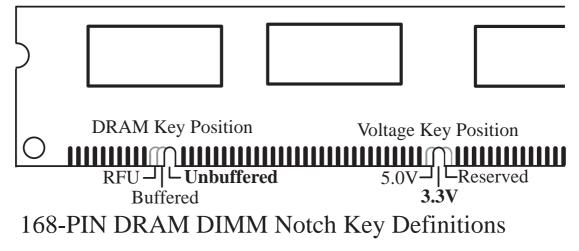

The notch on the DIMM module will shift between left, center, or right to identify the type and also to prevent the wrong type of DIMM to be inserted into the DIMM socket on the motherboard. Four clock signals are supported on this motherboard. You must ask your retailer for the specifications before purchasing memory modules.

(This page was intentionally left blank)

# 3. Central Processing Unit (CPU)

The motherboard provides a 321-pin ZIF Socket 7 that is backwards compatible with ZIF Socket 5 processors. The CPU that came with the motherboard should have a fan attached to it to prevent overheating. If this is not the case then purchase a fan before you turn on your system. Apply thermal jelly to the CPU top and then install the fan onto the CPU.

**WARNING:** Without a fan circulating air on the CPU and heat sinks, the CPU and/or heat sinks can overheat and cause damage to both the CPU and the motherboard. (See "CPU Cooling Fan Connector" at the end of this section.)

To install a CPU, first turn off your system and remove its cover. Locate the ZIF socket and open it by first pulling the lever sideways away from the socket then upwards to a 90-degree right angle. Insert the CPU with the correct orientation as shown. Use the notched corner of the CPU with the white dot as your guide. The white dot should point towards the end the of the lever. Notice that there is a blank area where one hole is missing from that corner of the square array of pin holes and a "1" printed on the motherboard next to that corner. Because the CPU has a corner pin for three of the four corners, the CPU will only fit in the one orientation as shown. The picture is for reference only; you should have a CPU fan that will cover the face of the CPU. With the added weight of the CPU fan, no force is required to insert the CPU. Once completely inserted, hold down on the fan and close the socket's lever.

**IMPORTANT:** You must set jumpers for "CPU to BUS Frequency Ratio" and jumpers for "BUS Frequency Selection" depending on the CPU that you install.

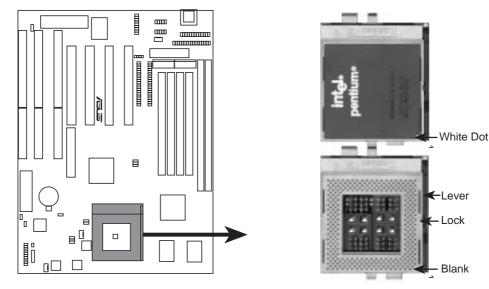

**ZIF Socket 7 with Pentium Processor** 

## 4. Expansion Cards

**WARNING:** Make sure that you unplug your power supply when adding or removing expansion cards or other system components. Failure to do so may cause severe damage to both your motherboard and expansion cards.

First read your expansion card documentation on any hardware and software settings that may be required to setup your specific card.

**NOTE:** PCI Slot 4 has a MediaBus extension which allows the installation of a PCI card or a MediaBus card (optional multifunctional card) but not both.

### Expansion Card Installation Procedure:

- 1. Read the documentation for your expansion card.
- 2. Set any necessary jumpers on your expansion card.
- 3. Remove your computer system's cover.
- 4. Remove the bracket on the slot you intend to use. Keep the bracket for possible future use.
- 5. Carefully align the card's connectors and press firmly.
- 6. Secure the card on the slot with the screw you removed in step 4.
- 7. Replace the computer system's cover.
- 8. Setup the BIOS if necessary (such as "IRQ xx Used By ISA: Yes" in PNP AND PCI SETUP)
- 9. Install the necessary software drivers for your expansion card.

### Assigning IRQs for Expansion Cards

Some expansion cards need to use an IRQ to operate. Generally an IRQ must be exclusively assigned to one use. In an standard design there are 16 IRQs available but most of them are already in use by parts of the system which leaves 6 free for expansion cards.

# III. INSTALLATION

Both ISA and PCI expansion cards may need to use IRQs. System IRQs are available to cards installed in the ISA expansion bus first, and any remaining IRQs are then used by PCI cards. Currently, there are two types of ISA cards. The original ISA expansion card design, now referred to as "Legacy" ISA cards, requires that you configure the card's jumpers manually and then install it in any available slot on the ISA bus. You may use Microsoft's Diagnostic (MSD.EXE) utility included in the Windows directory to see a map of your used and free IRQs. For Windows 95 users, the "Control Panel" icon in "My Computer," contains a "System" icon which gives you a "Device Manager" tab. Double clicking on a specific device give you "Resources" tab which shows the Interrupt number and address. Make sure that no two devices use the same IRQs or your computer will experience problems when those two devices are in use at the same time.

To simplify this process this motherboard has complied with the Plug and Play (PNP) specification which was developed to allow automatic system configuration whenever a PNP-compliant card is added to the system. For PNP cards, IRQs are assigned automatically from those available.

If the system has both Legacy and PNP ISA cards installed, IRQs are assigned to PNP cards from those not used by Legacy cards. The PCI and PNP configuration of the BIOS setup utility can be used to indicate which IRQs are being used by Legacy cards. For older Legacy cards that does not work with the BIOS, you can contact your vendor for an ISA Configuration Utility.

An IRQ number is automatically assigned to PCI expansion cards after those used by Legacy and PNP ISA cards. In the PCI bus design, the BIOS automatically assigns an IRQ to a PCI slot that has a card in it that requires an IRQ. To install a PCI card, you need to set something called the INT (interrupt) assignment. Since all the PCI slots on this motherboard use an INTA #, be sure that the jumpers on your PCI cards are set to INT A.

### Assigning DMA Channels for ISA Cards

Some ISA cards, both Legacy and PNP may also need to use a DMA (Direct Memory Access) channel. DMA assignments for this motherboard are handled the same way as the IRQ assignment process described above. You can select a DMA channel in the PCI and PNP configuration section of the BIOS Setup utility.

**IMPORTANT:** Choose "Yes" for those IRQ's and DMA's you wish to reserve for Legacy (Non-PnP) ISA expansion cards in "IRQ xx Used By ISA" and "DMA x Used By ISA" of the PNP and PCI Setup in the BIOS SOFTWARE section, otherwise conflicts may occur.

# 5. External Connectors

**WARNING:** Some pins are used for connectors or power sources. These are clearly separated from jumpers in "Map of the ASUS Motherboard." Placing jumper caps over these will cause damage to your motherboard.

**IMPORTANT:** Ribbon cables should always be connected with the red stripe on the Pin 1 side of the connector. The four corners of the connectors are labeled on the motherboard. Pin 1 is the side closest to the power connector on hard drives and floppy drives. IDE ribbon cable must be less than 18in. (46cm), with the second drive connector no more than 6in. (15cm) from the first connector.

#### 1. Keyboard Connector (5-pin female)

This connection is for a standard IBM-compatible keyboard. May also be known as a 101 enhanced keyboard.

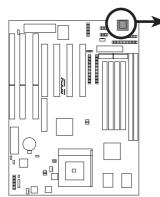

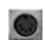

Keyboard Connector (5-pin female)

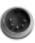

This motherboard accepts an AT Keyboard Connector Plug as shown here.

**Keyboard Connector** 

### 2. Floppy drive connector (34-pin block )

This connector supports the provided floppy drive ribbon cable. After connecting the single end to the board, connect the two plugs on the other end to the floppy drives. (**Pin 5 is removed to prevent inserting in the wrong orientation when using ribbon cables with pin 5 plugged**).

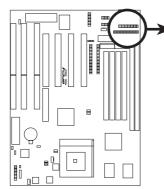

Pin 1 Connect the Red stripe to Pin 1

**Floppy Drive Connector** 

### 3. Parallel Printer Connector (26 Pin Block)

Connection for the included parallel port ribbon cable with mounting bracket. Connect the ribbon cable to this connection and mount the bracket to the case on an open slot. It will then be available for a parallel printer cable. You can enable the parallel port and choose the IRQ through "Onboard Parallel Port" in **Chipset Features** of the BIOS SOFTWARE. (**Pin 26 is removed to prevent inserting in the wrong orientation when using ribbon cables with pin 26 plugged**).

**NOTE**: Serial printers must be connected to the serial port.

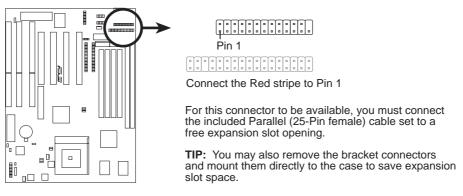

Parallel (Printer) Connector

4. Serial Port COM1 and COM2 Connectors (Two 10-pin blocks)

These connectors support the provided serial port ribbon cables with mounting bracket. Connect the ribbon cables to these connectors and mount the bracket to the case on an open slot. The two serial ports on the mounting bracket will then be used for pointing devices or other serial devices. See "Onboard Serial Port" in **Chipset Features Setup**. (**Pin 10 is removed to prevent inserting in the wrong orientation when using ribbon cables with pin 10 plugged**).

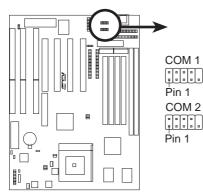

For these connectors to be available, you must connect the included Serial cable set from COM1 (using the 9-Pin male) & COM2 (using the 25-Pin male) to a free expansion slot opening.

**TIP:** You may also remove the bracket connectors and mount them directly to the case to save expansion slot space.

Onboard Serial Port Connectors

### 5. CPU Cooling Fan Connector (FAN)

This connector supports a 3-pin CPU cooling fan of 500mAMP (6WATT) or less with a minimum of 3,500RPM. Depending on the fan manufacturer, the wiring and plug may be different. The red wire should be *Positive*, the black should be *Ground*, and the yellow wire should be *Rotation* signal.

**WARNING:** The CPU and/or motherboard will overheat if there is no airflow across the CPU and onboard heatsinks. Damage may occur to the motherboard and/or the CPU fan if these pins are incorrectly used. **These are not jumpers, do not place jumper caps over these pins.** 

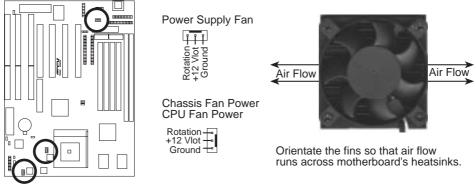

12Volt Chassis, CPU, Power Supply Fan Power

### 6. Chassis Open Alarm Lead (CHASSIS)

This lead is for an open chassis monitor. A high level signal to the CHASSIS lead will indicate to the system that the chassis has been opened.

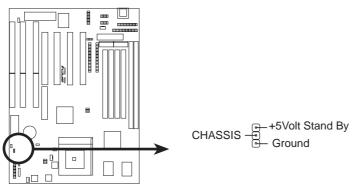

Chassis open alarm lead

### 7. Primary / Secondary IDE connectors (Two 40-pin Block)

These connectors support the provided IDE hard disk ribbon cable. After connecting the single end to the board, connect the two plugs at the other end to your hard disk(s). If you install two hard disks, you must configure the second drive to Slave mode by setting its jumper accordingly. Please refer to the documentation of your hard disk for the jumper settings. BIOS now supports SCSI device or IDE CD-ROM bootup (see "HDD Sequence SCSI/IDE First" & "Boot Sequence" in the **BIOS Features Setup** of the BIOS SOFTWARE) (**Pin 20 is removed to prevent inserting in the wrong orientation when using ribbon cables with pin 20 plugged).** 

**TIP:** You may configure two hard disks to be both Masters using one ribbon cable on the primary IDE connector and another ribbon cable on the secondary IDE connector. You may install one operating system on an IDE drive and another on a SCSI drive and select the boot disk through BIOS Features Setup.

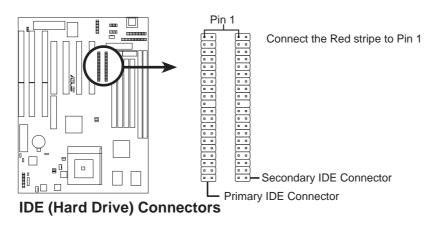

### 8. IDE activity LED (IDE LED)

This connector supplies power to the cabinet's IDE activity LED. Read and write activity by devices connected to the Primary or Secondary IDE connectors will cause the LED to light up.

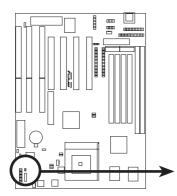

**TIP:** If the case-mounted LED does not light, try reversing the 2-Pin plug.

IDE LED

**:**+

IDE (Hard Drive) LED Lead

### 9. ATX Power Supply Connector (20-pin block)

This connector connects to a ATX power supply. The plug from the power supply will only insert in one orientation because of the different hole sizes. Find the proper orientation and push down firmly making sure that the pins are aligned.

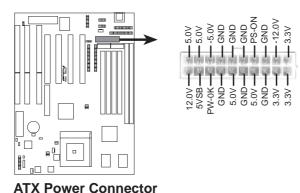

IMPORTANT: Make sure that the ATX power supply can take at least 10mAmp load on the 5Volt standby lead (5VSB). You may experience difficulty in powering on your system without this.

#### 10. AT Power Connector (12-pin block)

This connector connects to a standard 5 Volt power supply. To connect the leads from the power supply, ensure first that the power supply is not plugged. Most power supplies provide two plugs (P8 and P9), each containing six wires, two of which are black. Orient the connectors so that the black wires are together.

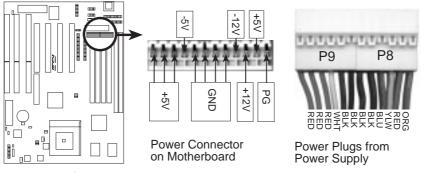

#### AT Power Connector

Using a slight angle, align the plastic guide pins on the lead to their receptacles on the connector. Once aligned, press the lead onto the connector until the lead locks into place.

#### **AT Power Connector with ATX Features**

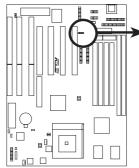

For ATX soft power features with an AT power supply, the power supply must have a 4 pin connector for this lead. A momentary button switch is also needed for the Power Switch lead on the Panel connectors.

**ATX Power Switch Lead** 

#### 11. Message LED Lead (TB LED)

This indicates whether a message has been received from a fax/modem. The LED will remain lit when there is no signal and blink when there is data transfer or waiting in the inbox).

### 12. SMI Suspend Switch Lead (SMI)

This allows the user to manually place the system into a suspend mode or "Green" mode where system activity will be instantly decreased to save electricity and expand the life of certain components when the system is not in use. This 2-pin connector (see the figure below) connects to the case-mounted suspend switch. If you do not have a switch for the connector, you may use the "Turbo Switch" since it does not have a function. SMI is activated when it detects a *short to open* moment and therefore leaving it shorted will not cause any problems. May require one or two pushes depending on the position of the switch. Wake-up can be controlled by settings in the BIOS but the keyboard will always allow wake-up (the SMI lead cannot wake-up the system). If you want to use this connector, "Suspend Switch" in the **Power Management Setup** of the BIOS SOFTWARE section should be on the default setting of *Enable*.

#### 13. ATX Power Switch / Soft Power Switch (PWR SW)

The system power can be controlled by a momentary switch connected to this lead. Pushing the button once will switch the system between ON and SLEEP. Pushing the switch while in the ON mode for more than 4 seconds will turn the system off. The system power LED shows the status of the system's power.

#### 14. Reset Switch Lead (RESET)

This 2-pin connector connects to the case-mounted reset switch for rebooting your computer without having to turn off your power switch This is a preferred method of rebooting in order to prolong the life of the system's power supply.

#### 15. Keyboard Lock Switch Lead & System Power LED (KEYLOCK)

This 5-pin connector connects to the case-mounted keyboard lock switch for locking the keyboard and also to connect the system power LED. The system power LED lights when the system is powered on and blinks in sleep mode.

#### 16. Speaker Connector (SPEAKER)

This 4-pin connector connects to the case-mounted speaker.

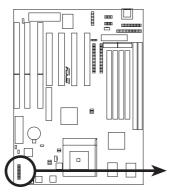

| Message<br>LED       | +5V<br> |   | +5V<br>NC<br>GND   | Power LED &   |
|----------------------|---------|---|--------------------|---------------|
| SMI Lead             | GND -   |   | – LOCK–<br>– GND – | Keyboard Lock |
| ATX Power<br>Switch* | - GND - |   | +5V<br>GND         | Speaker       |
| Reset SW             |         | 들 |                    | Connector     |

\* Requires an ATX power supply, optional ATX to AT power connector adapter, and a momentary switch button.

System Panel Connectors

### **17. PS/2 Mouse, USB, Infrared Connector (18-pin block)**

If you are using a PS/2 mouse, USB, or Infrared devices, you must purchase an optional external connector set. The external connector set connects to the 18 pin block and mounts to an open slot on your computer's chssis. The system will direct IRQ12 to the PS/2 mouse if one is detected. If not detected, expansion cards can use IRQ12. See "PS/2 Mouse Control" in BIOS Features Setup and "USB Funtion" in **PnP and PCI Setup** of the BIOS SOFTWARE. See "Second Infrared" connector for details on the infrared connector.

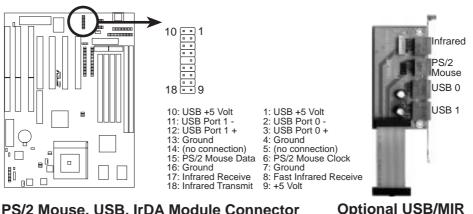

PS/2 Mouse, USB, IrDA Module Connector

### **18. Second Infrared (IrDA) & Fast IR-Compliant Infrared Connector (IR)**

This is a second connector that supports the optional wireless transmitting and receiving infrared module. This module mounts to a small opening on system cases that support this feature. You must also configure the setting through "UART2 Use Infrared" in **Chipset Features Setup** to select whether UART2 is directed for use with COM2 or IrDA. Use the five pins as shown on the Back View and connect a ribbon cable from the module to the motherboard according to the pin definitions.

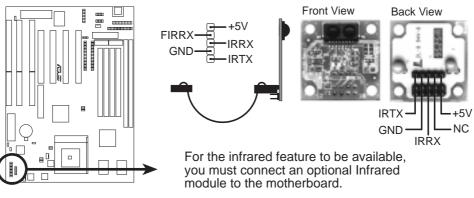

Infrared Module Connector

Connectors

### **Power Connection Procedures**

- 1. After all jumpers and connections are made, close the system case cover.
- 2. Make sure that all switches are in the off position as marked by  $\bigcirc$ .
- 3. Connect the power supply cord into the power supply located on the back of your system case as instructed by your system user's manual.
- 4. Connect the power cord into a power outlet that is equipped by a surge protector.
- 5. You may then turn on your devices in the following order:
  - a. Your monitor
  - b. External SCSI devices (starting with the last device on the chain)
  - c. Your system power. For ATX power supplies, you need to switch on the power supply as well as press the ATX power switch on the front of the case.
- 6. The power LED on the front panel of the system case will light. For ATX power supplies, the system LED will light when the ATX power switch is pressed. The monitor LED may light up after the system's if it complies with "Green" standards or if it has a power standby feature. The system will then run power-on tests. While the tests are running, additional messages will appear on the screen. If you do not see anything within 30 seconds from the time you turn on the power, the system may have failed a power-on test. Recheck your jumper settings and connections or call your retailer for assistance.
- 7. During power-on, hold down the <Delete> key to enter BIOS setup. Follow the next section "BIOS SOFTWARE" for instructions.
- \* Powering Off your computer: You must first exit or shut down your operating system before switching off the power switch. For ATX power supplies, you can press the ATX power switch after exiting or shutting down your operating system. For Windows 95 users, you can select shut down the computer from the "Start" button and the system will give three quick beeps after about 30 seconds and power off after windows shut down. NOTE: The message: "It's now safe to turn off your computer" will not be shown in Windows 95 when using shut down with ATX power supplies.

# IV. BIOS SOFTWARE

# Support Software

FILELIST.TXT - View this file to see the files included in the support software.

**PFLASH.EXE** - This is the Flash Memory Writer utility that updates the BIOS by uploading a new BIOS file to the programmable flash ROM chip on the motherboard. To determine the BIOS version, check the last four numbers of the code displayed on the upper left-hand corner of your screen during bootup. Larger numbers represent a newer BIOS file.

**NOTE:** A binary BIOS file is no longer included with the support software. Save the motherboard's BIOS file to a floppy diskette as soon as your system is operational. See "Flash Memory Writer Utility" in this section to "Save Current BIOS to File."

# Flash Memory Writer Utility

| ASUSTEK PNP BIOS<br>FLASH MEMORY WRITER V1.5<br>Copyright (C) 1995, ASUSTEK COMPUTER : | Inc. |
|----------------------------------------------------------------------------------------|------|
| Flash Type SST 29EE010                                                                 |      |
| Current BIOS Revision: <b>#401A0-xxxx</b>                                              |      |
| Choose one of the following:                                                           |      |
| 1. Save Current BIOS To File                                                           |      |
| 2. Update BIOS Main Block From File                                                    |      |
| 3. Advanced Features                                                                   |      |
| Enter Choice: [1]                                                                      |      |
| Press <b>ESC</b> To Exit                                                               |      |

xxxx denotes the current BIOS version stored in the Flash EPROM

**IMPORTANT:** Flash Type may also be "INTEL 28F001BXT." If "unknown" is shown after "Flash type --," then this ROM chip is not programmable or not supported with the PnP BIOS and therefore cannot be programmed by the Flash Memory Writer.

### Main Menu

**1. Save Current BIOS to File (Perform as soon as system is operational)** This option allows you to copy the contents of the Flash memory chip onto a diskette. This gives you a backup copy of the original motherboard BIOS in case you need to reinstall it.

Create a bootable system floppy diskette by typing [FORMAT A:/S] from the DOS environment without creating "AUTOEXEC.BAT" and "CONFIG.SYS" files, then save the PFLASH.EXE and the BIOS to the floppy diskette.

### 2. Update BIOS Main Block from File

This option updates the BIOS from a file on the disk. This can either be a new file or a backup file created by the "Save Current BIOS to File" option. This will not update the Boot Block if the Boot Block is different. You will be prompted with the following if advanced features if necessary.

```
Boot Block of New BIOS is different from old one !!!
Please Use 'Advanced Feature' to flash whole bios !!!
```

#### 3. Advanced Features

Selecting this option brings up the Advanced Features screen for clearing the PnP configuration record and updating the motherboard BIOS.

### Advanced Features Menu

| Advanced Features                                                   |
|---------------------------------------------------------------------|
|                                                                     |
| Flash Type SST 29EE010<br>Current BIOS Revision: <b>#401A0-xxxx</b> |
| Choose one of the following:                                        |
| 1. Clear PNP ESCD Parameter Block                                   |
| 2. Update BIOS Including Boot Block and ESCD                        |
| Enter Choice: [2]                                                   |
| Press <b>ESC</b> To Exit                                            |

xxxx denotes the current BIOS version stored in the Flash EPROM

### 1. Clear PNP ESCD Parameter Block

This option erases the Plug-and-Play (PnP) configuration record.

### 2. Update BIOS Including Boot Block and ESCD

This option updates the Boot Block, the motherboard BIOS and the PnP ESCD Parameter Block from a new BIOS file.

**NOTE:** "Update BIOS Main Block from File" and "Update BIOS Including Boot Block and ESCD" requires that the system is running in real mode. This utility will not operate if the system is under protected mode or virtual mode. You should boot from a system floppy diskette without "AUTOEXEC.BAT" and "CONFIG.SYS" files.

## Managing & Updating your Motherboard's BIOS

#### Upon first use of the computer system:

- 1. Create a bootable system floppy diskette by typing [FORMAT A:/S] from the DOS prompt without creating "AUTOEXEC.BAT" and "CONFIG.SYS" files.
- 2. Copy PFLASH.EXE to your new diskette.
- 3. Run PFLASH.EXE from your new diskette and select option 1 "Save Current BIOS to File." Enter the "Current BIOS Revision:" for the file name.

#### Updating BIOS procedures (only when necessary):

**IMPORTANT:** Flash type may be "SST" or "INTEL." If "unknown" is displayed after "Flash type ---," then this ROM chip is not programmable or not supported with the PnP BIOS and therefore cannot be programmed by the Flash Memory Writer.

- 1. Download an updated ASUS BIOS file from the internet (WWW), FTP, or a BBS (Bulletin Board Service) and save to the diskette you created above. See ASUS CONTACT INFORMATION on Page II of the User's Manual for details.
- 2. Turn off your computer and open the system cabinet to *Enable* "Boot Block Programming" jumper as shown in section III of the User's Manual.
- 3. Boot from the floppy diskette you created above.
- 4. At the "A:\" prompt, type: [PFLASH] and then the <Enter> key.
- 5. Enter 2 "Update BIOS Main Block From File" from the Main Menu or option 2 "Update BIOS Including Boot Block and ESCD" from the Advanced Features Menu if prompted by option 2 of the Main Menu.
- 6. The program displays a second screen prompting you for the name of the BIOS file. Type in the complete file name and extension of the new BIOS, and then press the <Enter> key. The utility then updates the BIOS file from disk.

**WARNING**: If you encounter problems while updating the new BIOS, DO NOT turn off your system since this might prevent your system from booting up. Just repeat the process, and if the problem still persists, update the original BIOS file you saved to disk above. If the Flash Memory Writer utility was not able to successfully update a complete BIOS file, your system may not be able to boot up. If this happens, your system will need service.

- 7. After successfully updating the new BIOS file, exit the Flash Memory Writer utility and then turn off your system. Set the jumper back to its default setting of Programming "*Disabled or Protected*."
- 8. Turn on your computer and hold down the <Delete> key to enter BIOS setup. You must select "Setup Default" to affect the new BIOS, then you may set other items from the Main Menu.

# 6. BIOS Setup

The motherboard supports two programmable Flash ROM chips: 5 Volt and 12 Volt. Either of these memory chips can be updated when BIOS upgrades are released. Use the Flash Memory Writer utility to download the new BIOS file into the ROM chip as described in detail in this section.

All computer motherboards provide a Setup utility program for specifying the system configuration and settings. If your motherboard came in a computer system, the proper configuration entries may have already been made. If so, invoke the Setup utility, as described later, and take note of the configuration settings for future reference; in particular, the hard disk specifications.

If you are installing the motherboard, reconfiguring your system or you receive a Run Setup message, you will need to enter new setup information. This section describes how to configure your system using this utility.

The BIOS ROM of the system stores the Setup utility. When you turn on the computer, the system provides you with the opportunity to run this program. This appears during the Power-On Self Test (POST). Press the <Delete> key to call up the Setup utility. If you are a little bit late pressing the mentioned key(s), POST will continue with its test routines, thus preventing you from calling up Setup. If you still need to call Setup, reset the system by simultaneously pressing the <Ctrl>, <Alt> and <Delete> keys, or by pushing the Reset button on the system case. You can also restart by turning the system off and then back on again. But do so only if the first two methods fail.

When you invoke Setup, the CMOS SETUP UTILITY main program screen will appear with the following options:

| STANDARD CHOS SETUP<br>BIOS FEATURES SETUP<br>CHIPSET FEATURES SETUP<br>POWER MANAGEMENT SETUP<br>PNP AND PCI SETUP<br>LOAD BIOS DEFAULTS<br>LOAD SETUP DEFAULTS | SUPERVISOR PASSHORD<br>USER PASSHORD<br>IDE HOD AUTO DETECTION<br>SAVE & EXIT SETUP<br>EXIT WITHOUT SAVING |
|----------------------------------------------------------------------------------------------------|----------------------------------------------------------------------------------------------------|
| Esc : Quit                                                                                                    | † 4 + + : Select Item                                                                                      |
| F10 : Save & Exit Setup                                                                                                    | (Shift)F2 : Change Color                                                                                   |

### Load Defaults

The "Load BIOS Defaults" option loads the minimized settings for troubleshooting. "**Load Setup Defaults**", on the other hand, is for loading optimized defaults for regular use. Choosing defaults at this level, will modify all applicable settings.

A section at the bottom of the above screen displays the control keys for this screen. Take note of these keys and their respective uses. Another section just below the control keys section displays information on the currently highlighted item in the list.

# Standard CMOS Setup

This "Standard CMOS Setup" option allows you to record some basic system hardware configuration and set the system clock and error handling. If the motherboard is already installed in a working system, you will not need to select this option anymore. However, if the configuration stored in the CMOS memory on the board gets lost or damaged, or if you change your system hardware configuration, you will need to respecify the configuration values. The configuration values usually get lost or corrupted when the power of the onboard CMOS battery weakens.

| Date (mm:dd:vv) : Sat, Mar 22 199<br>Time (hh:mm:ss) : 15 : 20 : 55                                        | 9                |             |                  |                            |             |      |
|----------------------------------------------------------------------------------------------------|------------------|-------------|------------------|----------------------------|-------------|------|
| HARD DISKS TYPE SIZE                                                                                       | CYLS             | HEAD        | PRECOMP          | LANDZ                      | SECTOR      | MODE |
| Primary Master : None 0<br>Primary Slave : Kone 0<br>Secondary Master : None 0<br>Secondary Slave : Kone 0 | 0<br>0<br>0<br>0 | 8<br>8<br>8 | 8<br>8<br>8<br>8 | 8<br>8<br>9<br>8           | 0<br>0<br>0 |      |
| Drive A : None<br>Drive B : None<br>Floppy 3 Mode Support : Disabled                                       | Γ                | Б           | stended          | Hemory<br>Memory<br>Nemory | EK OK       |      |
| Video : EGA/VGA<br>Halt On : All Errors                                                                    |                  |             | Total            | Newory:                    | 512K        |      |

A section at the lower right of the screen displays the control keys you can use. Take note of these keys and their respective uses. If you need information on a particular entry, highlight it and then press the  $\langle F1 \rangle$  key. A pop-up help menu will appear to provide you with the information you need.  $\langle F5 \rangle$  loads the last set values,  $\langle F6 \rangle \& \langle F7 \rangle$  loads the BIOS default values and Setup default values, respectively.

User-configurable fields appear in a different color. If you need information on the selected field, press the  $\langle F1 \rangle$  key. The help menu will then appear to provide you with the information you need. The memory display at the lower right-hand side of the screen is read-only and automatically adjusts accordingly.

### Details of Standard CMOS Setup:

#### Date

#### Time

To set the time, highlight the "Time" field and then press the page up/page down or +/- keys to set the current time. Follow the hour, minute and second format. Valid values for hour, minute and second are: (Hour: (00 to 23), Minute: (00 to 59), Second: (00 to 59) time, just press the <Enter> key twice if you do not want to modify the current

**NOTE:** You can bypass the date and time prompts by creating an AUTOEXEC.BAT file. For information on how to create this file, please refer to the MS-DOS manual.

#### Hard Disk Drives

This field records the specifications for all non-SCSI hard disk drives installed in your system. The onboard PCI IDE connectors provide Primary and Secondary channels for connecting up to four IDE hard disks or other IDE devices. Each channel can support up to two hard disks; the first of which is the "master" and the second is the "slave".

Specifications for SCSI hard disks need not to be entered here since they operate using device drivers and are not supported by any the BIOS. If you install the optional PCI-SC200 SCSI controller card into the motherboard (see section VI for instructions). If you install other vendor's SCSI controller card, please refer to their respective documentations on how to install the required SCSI drivers.

#### For IDE hard disk drive setup, you can:

- Use the *Auto* setting for detection during bootup.
- Use the IDE HDD AUTO DETECTION in the main menu to automatically enter the drive specifications.
- Enter the specifications yourself manually by using the "User" option.

The entries for specifying the hard disk type include **CYLS** (number of cylinders), **HEAD** (number of read/write heads), **PRECOMP** (write precompensation), **LANDZ** (landing zone), **SECTOR** (number of sectors) and **MODE**. The **SIZE** field automatically adjusts according to the configuration you specify. The documentation that comes with your hard disk should provide you with the information regarding the drive specifications.

# IV. BIOS SOFTWARE

The **MODE** entry is for IDE hard disks only, and can be ignored for MFM and ESDI drives. This entry provides three options: *Normal, Large, LBA*, or *Auto* (see below). Set **MODE** to the *Normal* for IDE hard disk drives smaller than 528MB; set it to *LBA* for drives over 528MB that support Logical Block Addressing (LBA) to allow larger IDE hard disks; set it to *Large* for drives over 528MB that do not support LBA. *Large* type of drive can only be used with MS-DOS and is very uncommon. Most IDE drives over 528MB support the *LBA* mode.

#### Auto detection of hard disks on bootup

For each field: Primary Master, Primary Slave, Secondary Master, and Secondary Slave, you can select *Auto* under the TYPE and MODE fields. This will enable auto detection of your IDE drives during bootup. This will allow you to change your hard drives (with the power off) and then power on without having to reconfigure your hard drive type. If you use older hard drives which do not support this feature, then you must configure the hard drive in the standard method as described above by the "User" option.

**NOTE:** After the IDE hard disk drive information has been entered into BIOS, new IDE hard disk drives must be partitioned (such as with FDISK) and then formatted before data can be read from and write on. Primary IDE hard disk drives must have its partition set to *active* (also possible with FDISK).

NOTE: SETUP Defaults are noted in parenthesis next to each function heading.

#### Drive A / Drive B (None)

These fields record the types of floppy disk drives installed in your system. The available options for drives A and B are: *360KB*, *5.25 in.; 1.2MB*, *5.25 in.; 720KB*, *3.5 in.; 1.44MB*, *3.5 in.; 2.88MB*, *3.5 in.; None* 

To enter the configuration value for a particular drive, highlight its corresponding field and then select the drive type using the left- or right-arrow key.

#### Floppy 3 Mode Support (Disabled)

This is the Japanese standard floppy drive. The standard stores 1.2MB in a 3.5" diskette. This is normally disabled but you may choose from either: *Drive A, Drive B, Both, and Disabled* 

#### Video (EGA/VGA)

Set this field to the type of video display card installed in your system. The options are: *EGA/VGA*, *Mono (for Hercules or MDA)*, *CGA 40*, *and CGA 80*. If you are using a VGA or any higher resolution card, choose the "EGA/VGA" option.

#### Halt On (All Errors)

This field determines which types of errors will cause the system to halt. Choose from *All Errors, No Errors, All, But Keyboard, All, But Diskette, and All, But Disk/Key.* 

## **BIOS Features Setup**

This "BIOS Features Setup" option consists of configuration entries that allow you to improve your system performance, or let you set up some system features according to your preference. Some entries here are required by the motherboard's design to remain in their default settings.

| Virus Warning       : Disabled         CPU Internal Cache       : Enabled         External Cache       : Enabled         Quick Power On Self Test       : Enabled         HOD Sequence SCSI/IDE First IDE       Boot Sequence       : C.A         Boot Up Floppy Seek       : Disabled       Floppy Disk Access Control: R/W         IDE HDD Black Mode Sectors       : HDD MNX         Security Option       : System         PS/2 Nouse Function Control: Auto       : Disabled         OS/2 Onboard Memory > 66M       : Disabled | Video ROM BIOS Shadow : Enabled<br>C8000 - CBFFF Shadow : Disabled<br>D0000 - D3FFF Shadow : Disabled<br>D4000 - D3FFF Shadow : Disabled<br>D4000 - D3FFF Shadow : Disabled<br>D6000 - DBFFF Shadow : Disabled<br>D6000 - DBFFF Shadow : Disabled<br>D6000 - DFFFF Shadow : Disabled<br>D6000 - DFFFF Shadow : Disabled<br>D6000 - DFFFF Shadow : Disabled<br>D6000 - DFFFF Shadow : Disabled<br>D6000 - DFFFF Shadow : Disabled<br>D6000 - DFFFF Shadow : Disabled<br>D6000 - DFFFF Shadow : Disabled<br>D6000 - DFFFF Shadow : Disabled<br>D6000 - DFFFF Shadow : Disabled<br>D6000 - DFFFF Shadow : Disabled<br>D6000 - DFFFF Shadow : Disabled<br>D6000 - D10000 - D10000 - D100000 - D1000000000 - D10000000000 |
|----------------------------------------------------------------------------------------------------|----------------------------------------------------------------------------------------------------|
|                                                                                                    | ESC : Quit 14++ : Select Item<br>F1 : Help PU/PD/+/- : Modify<br>F5 : Old Values (Shift)F2 : Color<br>F6 : Load BIOS Defaults<br>F7 : Load Setup Defaults                                                                                                    |

**NOTE:** SETUP Defaults are noted in parenthesis next to each function heading.

#### Details of BIOS Features Setup Virus Warning (Disabled)

This field protects the boot sector and partition table of your hard disk against accidental modifications. Any attempt to write to them will cause the system to halt and display a warning message. If this occurs, you can either allow the operation to continue or use a bootable virus-free floppy disk to reboot and investigate your system. This setting is recommended because conflicts with new operating systems. Installation of new operating systems require that you disable this to prevent write errors.

#### **CPU Internal Cache (Enabled)**

Choose *Disable* to turn off the CPU's built-in level 1 cache.

#### **External Cache (Enabled)**

Choose Disable to turn off the CPU's external level 2 cache (Pentium Pro is built-in).

#### Quick Power On Self Test (Enabled)

This field speeds up the Power-On Self Test (POST) routine by skipping retesting a second, third, and forth time. Setup default setting for this field is *Enabled*. A complete test of the system is done on each test.

#### HDD Sequence SCSI/IDE First (IDE)

When using both SCSI and IDE hard disk drives, IDE is always the boot disk using drive letter C (default setting of *IDE*). This new feature allows a SCSI hard disk drive to be the boot disk when set to *SCSI*. This allows multiple operating systems to be used on both IDE and SCSI drives or the primary operating system to boot using a SCSI hard disk drive.

#### Boot Sequence (C,A)

This field determines where the system looks first for an operating system. Options are *A*, *CDROM*, *C*; *CDROM*, *C*, *A*; *A*, *C*; *C*, *A* The setup default setting is to check first the hard disk and then the floppy drive; that is, *C*, *A*.

#### Boot Up Floppy Seek (Disabled)

When enabled, the BIOS will seek the floppy "A" drive one time.

#### Floppy Disk Access Control (R/W)

This allows protection of files from the computer system to be copied to floppy drives by allowing the setting of *Read Only* to only allow reads from the floppy but not writes. The setup default R/W allows both reads and writes.

#### IDE HDD Block Mode Sectors (HDD MAX)

This field enhances hard disk performance by making multi-sector transfers instead of one sector per transfer. Most IDE drives, except older versions, can utilize this feature. Selections are *HDD MAX*, *Disabled 2, 4, 8, 16*, and *32*.

#### Security Option (System)

This field determines when the system prompts for the password. The default setting is *System*, where the system prompts for the User Password every time you boot up. The other option is *Setup*, where the system always boots up, and prompts for the Supervisor Password only when the Setup utility is called up. You can specify a password by using the *Supervisor Password* or *User Password* option from the main screen as explained later in this section.

#### PS/2 Mouse Function Control (Auto)

The default of *Auto* allows the system to detect a PS/2 Mouse on bootup. If detected, IRQ12 will be used for the PS/2 Mouse. IRQ12 will be reserved for expansion cards if a PS/2 Mouse is not detected. *Disabled* will reserve IRQ12 for expansion cards and therefore the PS/2 Mouse will not function.

#### PCI/VGA Palette Snoop (Disabled)

Some display cards that are nonstandard VGA such as graphics accelerators or MPEG Video Cards may not show colors properly. The setting *Enabled* should correct this problem. Otherwise leave this on the setup default setting of *Disabled*.

#### OS/2 Onboard Memory > 64M (Disabled)

When using OS/2 operating systems with installed DRAM of greater than 64MB, you need to *Enable* this option otherwise leave this on the setup default of *Disabled*.

#### Video ROM BIOS Shadow (Enabled)

This field allows you to change the video BIOS location from ROM to RAM. Relocating to RAM enhances system performance, as information access is faster than the ROM.

#### C8000-CBFFF to DC000-DFFFF (Disabled)

These fields are used for shadowing other expansion card ROMs. If you install other expansion cards with ROMs on them, you will need to know which addresses the ROMs use to shadow them specifically. Shadowing a ROM reduces the memory available between 640KB and 1024KB by the amount used for this purpose.

#### Boot Up NumLock Status (On)

This field enables users to activate the Number Lock function upon system boot.

#### Boot Up System Speed (High)

This has no function and should be left on the setup default.

#### **Typematic Rate Setting (Disabled)**

When enabled, you can set the two typematic controls listed next. Setup default setting is *Disabled*.

#### Typematic Rate (Chars/Sec) (6)

This field controls the speed at which the system registers repeated keystrokes. Options range from 6 to 30 characters per second. Setup default setting is 6; other settings are 8, 10, 12, 15, 20, 24, and 30.

#### Typematic Delay (Msec) (250)

This field sets the time interval for displaying the first and second characters. Four delay rate options are available: 250, 500, 750, and 1000.

### **Chipset Features Setup**

This "Chipset Features Setup" option controls the configuration of the board's chipset. Control keys for this screen are the same as for the previous screen.

|                                                                                                    | PCI/ISA BIOS (<1X97-E>)<br>PSET FEATURES SETUP<br>AND SOFTWARE, INC.                                                                                                    |
|----------------------------------------------------------------------------------------------------|----------------------------------------------------------------------------------------------------|
| DRAM Read Burst Timing : x44<br>DRAM Write Burst Timing : x44<br>DRAM Write Burst Timing : x44<br>DRAM RASH Precharge Time : 31<br>Refresh RASH Assertion : 51<br>Fast EDO Lead Off : Dis<br>Speculative Leadoff : Ena<br>SDRAM RASH Timing : 31/<br>SDRAM RASH Timing : 31/<br>SDRAM RASH Latency : 31<br>SDRAM Speculative Read : Dis<br>Passive Release : Ena<br>Delayed Transaction : Dis<br>16-bit I/O Recovery Time : 1 B<br>8-bit I/O Recovery Time : 1 B<br>Video BIOS Cacheable : Ena | A         Onboard Serial Port 1         3F8H/IR04           /7T         Onboard Serial Port 2         2F8H/IR03           Onboard Parallel Port 2         2F8H/IR03           Onboard Parallel Port 378H/IR07         Parallel Port Node         2CP-EPP           abled         ECP DMA Select         3           old         UMR12 Use Infrared         Disabled           SI/8T         Onboard PCI IDE Enable         Both           abled         IDE0 Master PI0/DMA Mode         Ruto           abled         IDE0 Slave PI0/DMA Mode         Ruto           JSCLK         IDE1 Slave PI0/DMA Mode         Ruto           JSCLK         ESC : Ouit         Ti++ : Select Item |
|                                                                                                    | iled ESC : Quit 11++ : Select Item                                                                                                    |

**NOTE:** SETUP Defaults are noted in parenthesis next to each function heading.

#### Details of Chipset Features Setup Auto Configuration (60ns DRAM)

The default setting of *60ns DRAM* sets the optimal timings for items 2 through 9 for 60ns DRAM modules. If you are using 70ns DRAM modules, you must change this item to *70ns DRAM*. See section III for DRAM installation information.

#### SDRAM CAS# Latency (3T)

If you use ASUS SDRAM DIMM modules, you can set this to 2T for better performance, otherwise leave on default or check with your vendor for DIMM specs.

#### SDRAM Speculative Read (Disabled)

If *Enabled*, the CPU will issue predict commands to access the DRAM, if a miss occurs, the CPU will cancel this command. Some operating systems under certain situations have a problem utilizing this feature so it is normally *Disabled*.

#### **Passive Release (Enabled)**

This is a mechanism that allows concurrency of ISA/EISA cycles and CPU-to-PCI cycles. When this feature is enabled, the TXC will be possible to re-arbitrate PCI bus and allow the CPU to access PCI even when the PCEB has been granted the bus.

#### **Delayed Transaction (Disabled)**

If *Enabled*, this frees the PCI Bus during CPU accessing of 8-bit ISA cards which normally consume about 50-60 PCI Clocks without PCI delayed transaction. If PCI Bus Masters cannot use the PCI Bus, leave this on the default setting of *Disabled* for some ISA cards that are not PCI 2.1 compliant.

#### 16-bit I/O Recovery Time (1 BUSCLK)

Timing for 16-bit ISA cards

#### 8-bit I/O Recovery Time (1 BUSCLK)

Timing for 8-bit ISA cards

#### Video BIOS Cacheable (Enabled)

Allows the Video BIOS to be cached to allow faster execution. Leave on default setting of *Enabled* for better performance, otherwise *Disabled*.

#### Memory Hole at Address (None)

This features reserves either *14MB-16MB* or *15MB-16MB* memory address space to ISA expansion cards that specifically require this setting. Memory from 14MB and up or 15MB and up will be unavailable to the system because expansion cards can only access memory up to 16MB.

.....

#### **Onboard FDC Controller (Enabled)**

When enabled, this field allows you to connect your floppy disk drives to the onboard floppy drive connector instead of a separate controller card. If you want to use a different controller card to connect the floppy drives, set this field to *Disabled*.

#### Onboard FDC Swap A & B (No Swap)

This field reverses the drive letter assignments of your floppy disk drives. Two options are available: *No Swap* and *Swap AB*. If you want to switch drive letter assignments, set this field to *Swap AB*, and the swap will be controlled in hardware. This works separately from the BIOS Features floppy disk swap feature. It is functionally the same as physically interchanging the connectors of the floppy disk drives.

#### Onboard Serial Port 1 (3F8H/IRQ4)

Settings are *3F8H/IRQ4*, *2F8H/IRQ3*, *3E8H/IRQ4*, *2E8H/IRQ10*, and *Disabled* for the onboard serial connector.

#### **Onboard Serial Port 2 (2F8H/IRQ3)**

Settings are *3F8H/IRQ4*, *2F8H/IRQ3*, *3E8H/IRQ4*, *2E8H/IRQ10*, and *Disabled* for the onboard serial connector.

#### **Onboard Parallel Port (378H/IRQ7)**

This field sets the address of the onboard parallel port connector. You can select either: *3BCH/IRQ 7, 378H/IRQ 7, 278H/IRQ 5, Disabled.* If you install an I/O card with a parallel port, ensure that there is no conflict in the address assignments. The PC can support up to three parallel ports as long as there are no conflicts for each port.

#### Parallel Port Mode (ECP+EPP)

This field allows you to set the operation mode of the parallel port. The setting *Normal*, allows normal-speed operation but in one direction only; *EPP* allows bidirectional parallel port operation at maximum speed; *ECP* allows the parallel port to operate in bidirectional mode and at a speed faster than the maximum data transfer rate; ECP+EPP allows normal speed operation in a two-way mode.

#### ECP DMA Select (3)

This selection is available only if you select ECP or ECP+EPP in the **Parallel Port Mode**. Select either DMA Channel 1, 3, or Disable.

#### UART2 Use Infrared (Disabled)

When enabled, this field activates the onboard infrared feature and sets the second serial UART to support the infrared module connector on the motherboard. If your system already has a second serial port connected to the onboard COM2 connector, it will no longer work if you enable the infrared feature. By default, this field is set to *Disabled*, which leaves the second serial port UART to support the COM2 serial port connector. See section III of the baseboard manual for the IrDA-compliant infrared module connector.

#### **Onboard PCI IDE Enable (Both)**

You can select to enable the *Primary* IDE channel, *Secondary* IDE channel, *Both*, or *Disable* both channels (for systems with only SCSI drives).

#### IDE Ultra DMA Mode (Auto)

This sets the IDE UltraDMA to be active when using UltraDMA-capable IDE devices. The BIOS will automatically adjust or disable this setting for slower IDE devices so that Auto or high settings will not cause problems for older IDE devices. Choose *Disable* if you do not want this feature for all devices.

#### IDE 0 Master/Slave PIO/DMA Mode, IDE 1 Master/Slave PIO/DMA Mode (Auto)

Each channel (0 and 1) has both a master and a slave making four IDE devices possible. Because each IDE device may have a different Mode timing (0, 1, 2, 3, 4), it is necessary for these to be independent. PIO and DMA timings can be independently set. The default setting of *Auto* will allow auto-detection to ensure optimal performance.

## Power Management Setup

This "Power Management Setup" option allows you to reduce power consumption. This feature turns off the video display and shuts down the hard disk after a period of inactivity.

| Power Management : User Define                                                                                                    | Thermal Monitor                                                                                                    |
|----------------------------------------------------------------------------------------------------|----------------------------------------------------------------------------------------------------|
| Video Off Option : Susp.Stby >> Off<br>Video Off Nethod : DPMS OFF<br>PVR Button < & Secs: Soft Off<br>PVR Up On Nodew Act: Enabled<br>AC PVR Loss Restart: Disabled<br>** PN Timers **<br>HOD Power Down : Disable<br>Doze Node : Disable<br>Standby Node : Disable<br>Suspend Node : Disable | CPU Temperature : 50C/112F<br>MB Temperature : 25C/ 77F<br>** Voltage Monitor **<br>VCORE Voltage : 3.3V<br>*3.3V Voltage : 3.3V<br>*5V Voltage : 5.0V<br>*12V Voltage : 12.0V<br>-12V Voltage : -12.0V<br>-5V Voltage : -5.0V |
| •• Fan Monitor *•<br>Chassis Fan Speed : 37008PM<br>CPU Fan Speed : 38008PM<br>Power Fan Speed : Ignore                                                                                                    | ESC: Quit t1++: Select Iter<br>F1 : Help PU/PD/+/-: Modify<br>F5 : Old Values (Shift)F2 : Color<br>F6 : Load BIOS Defaults<br>F7 : Load Setup Defaults                                                                         |

NOTE: SETUP Defaults are noted in parenthesis next to each function heading.

#### Details of Power Management Setup Power Management (User Define)

This field acts as the master control for the power management modes. *Max Saving* puts the system into power saving mode after a brief period of system inactivity; *Min Saving* is almost the same as *Max Saving* except that this time the system inactivity period is longer; *Disabled* disables the power saving features; *User Defined* allows you to set power saving options according to your preference.

IMPORTANT: Advanced Power Management (APM) should be installed to keep the system time updated when the computer enters suspend mode activated by the BIOS Power Management. For DOS environments, you need to add DEVICE=C:\DOS\POWER.EXE in you CONFIG.SYS. For Windows 3.x and Windows 95, you need to install Windows with the APM feature. A battery and power cord icon labeled "Power" will appear in the "Control Panel." Choose "Advanced" in the Power Management Field.

#### Video Off Option (Susp, Stby->Off)

This field determines when to activate the video off feature for monitor power management. The settings are *All Modes->Off; Always On; Suspend->Off; and Susp, Stby->Off.* 

#### Video Off Method (V/H SYNC + Blank)

This field defines the video off features. Three options are available: *V/H SYNC* + *Blank, DPMS*, and *Blank Only*. The first option, which is the default setting, blanks the screen and turns off vertical and horizontal scanning; *DPMS* (Display Power Management System) allows the BIOS to control the video display card if it supports the DPMS feature; *Blank Screen* only blanks the screen. Use the latter for monitors that do not support the "Green" (no power management) feature. NOTE: Screen saver software does not work with this feature. While the monitor is shut off, this software cannot display.

#### **PWR Button < 4 Secs (Soft Off)**

The default of *Soft Off* allows the ATX switch to function as a normal system poweroff button when pressed for less than 4 seconds. *Suspend* setting allows the button to have a dual function where less than 4 seconds will place the system in sleep mode. *No Function* disables the ATX switch of any functions under 4 seconds. Regardless of the setting, holding the ATX switch for more than 4 seconds will power off the system.

#### PWR Up On Modem Act (Enabled)

This allows the settings of *Enabled* or *Disabled* for powering up the computer (turns the ATX power supply on) when the modem begins receiving or transmitting data while the computer is off.

#### AC PWR Loss Restart (Disabled)

This item allows you to set whether you want your system to boot up after the power has been interrupted. *Disabled* leaves your system off after reapplying power and *Enabled* boots up your system after replying power.

#### **PM Timers (Disabled)**

This section controls the time-out settings for the Power Management scheme. The fields included in this section are "HDD Power Down", which places the hard disk into its lowest power consumption mode, and the Doze, Standby and Suspend system inactivation modes.

The system automatically "wakes up" from any power saving mode when there is system activity such as when a key is pressed from the keyboard, or when there is activity detected from the enabled IRQ channels.

**HDD Power Down** shuts down any IDE hard disk drives in the system after a period of inactivity. This time period is user-configurable to *1-15 Mins* or *Disable*. This feature does not affect SCSI hard drives.

The **Doze Mode, Standby Mode,** and **Suspend Mode** fields set the period of time after which each of these modes activate. At *Max Saving*, these modes activate sequentially (in the given order) after one minute; at *Min Saving* after one hour.

.....

# IV. BIOS SOFTWARE

#### Fan Monitor (xxxxRPM)

The onboard hardware monitor is able to detect the Chassis Fan Speed, CPU Fan Speed, and the Power Supply Fan Speed in Rotations Per Minute (RPM). These values refresh upon any key entries in the BIOS setup screen. Set to *Ignore* if one of these are not used so that error messages will not be given.

#### Thermal Monitor (xxxC/xxxF)

The onboard hardware monitor is able to detect the CPU and Motherboard temperatures. These values refresh upon key entries. Set to *Ignore* only if necessary.

#### Voltage Monitor (xx.xV)

The onboard hardware monitor is able to detect the voltages put out by the voltage regulators. These values refresh upon key entries. Set to *Ignore* only if necessary.

**NOTE:** If any of the monitored items are out of range, you will be prompted by this message: "Hardware Monitor found an error, enter POWER MANAGEMENT SETUP for details" The bottom of the screen will instruct you to: "Press **F1** to continue, **DEL** to enter SETUP"

## PNP and PCI Setup

This "PNP and PCI Setup" option configures the PCI bus slots. All PCI bus slots on the system use INTA#, thus all installed PCI cards must be set to this value.

|                                                                                                    | BIOS («TX97-E»)<br>PCI SETUP<br>THARE, INC.                                                                                                    |
|----------------------------------------------------------------------------------------------------|----------------------------------------------------------------------------------------------------|
| PNP OS Installed : Nol         Slot 1 (RIGHT) IRQ : Auto         Slot 2 IRQ : Auto         Slot 3 IRQ : Auto         Slot 4 (LEFT) IRQ : Auto         PCI Latency Timer : 32 PCI Clock         IRQ 3 Used By ISA : No/ICU         IRQ 4 Used By ISA : No/ICU         IRQ 5 Used By ISA : No/ICU         IRQ 5 Used By ISA : No/ICU         IRQ 9 Used By ISA : No/ICU         IRQ 9 Used By ISA : No/ICU         IRQ 9 Used By ISA : No/ICU         IRQ 10 Used By ISA : No/ICU         IRQ 10 Used By ISA : No/ICU         IRQ 10 Used By ISA : No/ICU | DMA 1 Used By ISA : No/ICU<br>DMA 3 Used By ISA : No/ICU<br>DMA 5 Used By ISA : No/ICU<br>ISA MEM Block BASE : No/ICU<br>SYMBIOS SCSI BIOS : Auto         |
| IRO 11 Used By ISA : No/ICU<br>IRO 12 Used By ISA : No/ICU<br>IRO 14 Used By ISA : No/ICU<br>IRO 15 Used By ISA : No/ICU                                                                                                    | ESC : Quit 11++ : Select Item<br>F1 : Help PU/PD/+/- : Modify<br>F5 : Old Values (Shift)F2 : Color<br>F6 : Load BIOS Defaults<br>F7 : Load Setup Defaults |

**NOTE:** SETUP Defaults are noted in parenthesis next to each function heading.

### Details of PNP and PCI Setup

#### PNP OS Installed (No)

When Plug and Play operating systems (OS) are installed, interrupts may be reassigned by the OS when *Yes* is selected. When a non-Plug and Play OS is installed or to prevent reassigning of interrupt settings, select *No* here.

#### Slot 1/2/3/4 IRQ (Auto)

The first four fields on the screen set how IRQ use is determined for each PCI slot. Slot 1 (Right) is nearest the memory sockets. The default setting for each field is *Auto*, which uses auto-routing to determine IRQ use. The other options are manual settings of *NA*, *9*, *10*, *11*, *12*, *14*, *or 15* for each slot.

#### PCI Latency Timer (32 PCI Clock)

"32 PCI Clock" enables maximum PCI performance for this motherboard.

#### IRQ xx Used By ISA (No/ICU)

These fields indicate whether or not the displayed IRQ for each field is being used by a Legacy (non-PnP) ISA card. Two options are available: *No/ICU* and *Yes*. The first option, the default value, indicates either that the displayed IRQ is not used or an ISA Configuration Utility (ICU) is being used to determine if an ISA card is using that IRQ. If you install a Legacy ISA card that requires a unique IRQ, and you are not using an ICU, you must set the field for that IRQ to *Yes*. For example: If you install a Legacy ISA card that requires IRQ 10, then set **IRQ10 Used By ISA** to *Yes*.

#### DMA x Used By ISA (No/ICU)

These fields indicate whether or not the displayed DMA channel for each field is being used by a Legacy (non-PnP) ISA card. Available options include: *No/ICU* and *Yes*. The first option, the default setting, indicates either that the displayed DMA channel is not used or an ICU is being used to determine if an ISA card is using that channel. If you install a Legacy ISA card that requires a unique DMA channel, and you are not using an ICU, you must set the field for that channel to *Yes*.

#### ISA MEM Block BASE (No/ICU)

This field allows you to set the base address and block size of a Legacy ISA card that uses any memory segment within the C800, CC00, D000, D400, D800, and DC00 address range. If you have such a card, and you are not using an ICU to specify its address range, select a base address from the six available options; the **ISA MEM Block SIZE** field will then appear for selecting the block size. If you have more than one Legacy ISA card in your system that requires to use this address range, you can increase the block size to either 8K, 16K, 32K, or 64K. If you are using an ICU to accomplish this task, leave **ISA MEM Block BASE** to its default setting of *No/ICU*.

#### SCSI BIOS (Auto)

The default uses *Auto* settings for the onboard SCSI BIOS (see section VI). If you wish not to use the onboard SCSI BIOS, choose *Disabled* 

## Load BIOS Defaults

This "Load BIOS Defaults" option allows you to load the troubleshooting default values permanently stored in the BIOS ROM. These default settings are non-optimal and disable all high performance features. To load these default settings, highlight "Load BIOS Defaults" on the main screen and then press the <Enter> key. The system displays a confirmation message on the screen. Press the <Y> key and then the <Enter> key to confirm. Press the <N> key and then the <Enter> key to abort. This feature does not affect the fields on the Standard CMOS Setup screen.

## Load Setup Defaults

This "Load Setup Defaults" option allows you to load the default values to the system configuration fields. These default values are the optimized configuration settings for the system. To load these default values, highlight "Load Setup Defaults" on the main screen and then press the <Enter> key. The system displays a confirmation message on the screen. Press the <Y> key and then the <Enter> key to confirm. Press the <N> key and then the <Enter> key to abort. This feature does not affect the fields on the Standard CMOS Setup screen.

| STANDARD CHOS SETUP                                           | SUPERVISOR PRESENORD     |
|---------------------------------------------------------------|--------------------------|
| BIOS FEATURES SETUP                                           | USER PRESENORD           |
| CHIPSET FEATURES SETUP                                        | IDE HOD AUTO DETECTION   |
| PONER MANAGEMENT SETUP                                        | SAVE & EXIT SETUP        |
| PNP AND PCI SETUP<br>LOAD BIOS DEFAULT<br>LOAD SETUP DEFAULTS | IP Defaults (Y/N)? ÿ     |
| c : Quit                                                      | †↓・・ : Select Item       |
| H : Save & Exit Setup                                         | (Shift)F2 : Change Color |

IV. BIOS (Load Defaults)

## Supervisor Password and User Password

These two options set the system passwords. "Supervisor Password" sets a password that will be used to protect the system and the Setup utility; "User Password" sets a password that will be used exclusively on the system. By default, the system comes without any passwords. To specify a password, highlight the type you want and then press the <Enter> key. A password prompt appears on the screen. Taking note that the password is case sensitive, and can be up to 8 alphanumeric characters long, type in your password and then press the <Enter> key. The system confirms your password by asking you to type it again. After setting a password, the screen automatically reverts to the main screen.

|                                                                                                    |             | SA BIOS (PISSIXP4)<br>ETUP UTILITY<br>OFTWARE, INC.                                                        |
|----------------------------------------------------------------------------------------------------|-------------|----------------------------------------------------------------------------------------------------|
| STANDARD CNOS SETUP<br>BIOS FEATURES SETUP<br>CHIPSET FEATURES SE<br>POWER MANAGEMENT SE<br>PNP AND PCI SETUP |             | SUPERVISOR PASSHORD<br>USER PASSHORD<br>IDE HOD AUTO DETECTION<br>SAVE & EXIT SETUP<br>EXIT WITHOUT SAVING |
| LOAD BIOS DEFAULTS                                                                                            | Enter Passa | ord: •••••                                                                                                 |
| Esc : Quit<br>F10 : Save & Exit Setu                                                                          |             | †↓++ : Select Item<br>(Shift)F2 : Change Color                                                             |
|                                                                                                    | Change/Set  | /Disable Password                                                                                          |

To implement the password protection, specify in the "Security Option" field of the BIOS Features Setup screen when the system will prompt for the password. If you want to disable either password, press the <Enter> key instead of entering a new password when the "Enter Password" prompt appears. A message confirms the password has been disabled.

**NOTE:** If you forget the password, see CMOS RAM in section III for procedures on clearing the CMOS.

## IDE HDD Auto Detection

This "IDE HDD Auto Detection" option detects the parameters of an IDE hard disk drive, and automatically enters them into the Standard CMOS Setup screen.

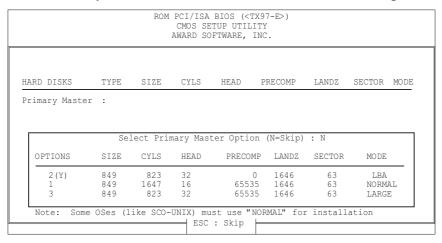

(This screen could not be run from inside active programs and therefore could not be captured.)

Up to four IDE drives can be detected, with parameters for each listed inside the box. To accept the optimal entries, press the  $\langle Y \rangle$  key or else select from the numbers displayed under the OPTIONS field (2, 1, 3 in this case); to skip to the next drive, press the  $\langle N \rangle$  key. If you accept the values, the parameters will appear listed beside the drive letter on the screen. The process then proceeds to the next drive letter. Pressing the  $\langle N \rangle$  key to skip rather than to accept a set of parameters causes the program to enter zeros after that drive letter.

Remember that if you are using another IDE controller that does not feature Enhanced IDE support for four devices, you can only install two IDE hard disk drives. Your IDE controller must support the Enhanced IDE features in order to use Drive E and Drive F. The onboard PCI IDE controller supports Enhanced IDE, with two connectors for connecting up to four IDE devices. If you want to use another controller that supports four drives, you must disable the onboard IDE controller in the Chipset Features Setup screen.

When auto-detection is completed, the program automatically enters all entries you accepted on the field for that drive in the Standard CMOS Setup screen. Skipped entries are ignored and are not entered in the screen.

If you are auto-detecting a hard disk that supports the LBA mode, three lines will appear in the parameter box. Choose the line that lists LBA for an LBA drive. Do not select Large or Normal.

The auto-detection feature can only detect one set of parameters for a particular IDE hard drive. Some IDE drives can use more than one set. This is not a problem if the drive is new and there is nothing on it.

**IMPORTANT:** If your hard drive was already formatted on an older previous system, incorrect parameters may be detected. You will need to enter the correct parameters manually or use low-level format if you do not need the data stored on the hard drive.

If the parameters listed differ from the ones used when the drive was formatted, the drive will not be readable. If the auto-detected parameters do not match the ones that should be used for your drive, do not accept them. Press the  $\langle N \rangle$  key to reject the presented settings and enter the correct ones manually from the Standard CMOS Setup screen.

## Save and Exit Setup

Select this option to save into the CMOS memory all modifications you specify during the current session. To save the configuration changes, highlight the "Save & Exit Setup" option on the main screen and then press the <Enter> key.

| STANDARD CNOS SETUP                  | SUPERVISOR PASSWORD                               |
|--------------------------------------|---------------------------------------------------|
| BIDS FEATURES SETUP                  | USER PRSSHORD                                     |
| CHIPSET FEATURES SETUP               | IDE HOD AUTO DETECTION                            |
| POWER MANAGEMENT SETUP               | SRVE & EXIT SETUP                                 |
| PNP AND PCI SETUP                    | OS and EXIT (V/N)?                                |
| LOAD SETUP DEFAULTS                  |                                                   |
| Esc : Quit<br>10 : Save & Exit Setup | 1 ↓ + + : Select Item<br>(Shift)F2 : Change Color |

# Exit Without Saving

Select this option to exit the Setup utility without saving the modifications you specify during the current session. To exit without saving, highlight the "Exit Without Saving" option on the main screen and then press the <Enter> key.

## ASUS TX97 Motherboard Series Support CD (Rev. 3.00)

Run **INSTALL.EXE** in the root directory of this CD for the following options:

- **LDCM Local Setup:** Installs software to monitor the local system. The LANDesk Client Manager must be installed in order to use the hardware manager features.
- **LDCM Administrator Setup:** Installs software to monitor PC systems on the network within the same bridge address with the Local software installed. The administrator should install both Local and Administrator Software.
- Adobe Acrobat Reader: Installs the Adobe Acrobat Reader software necessary to view the LDCM manual (LDCM\_30.PDF) in the LDCM directory.
- **DMI Configuration:** Runs (requires Real Mode DOS Box) the DMI Configuration utility as described at the end of section V.
- **PFLASH:** Runs (requires Real Mode DOS Box) the Flash Memory Writer utility as described at the beginning of section IV.

BusMaster: Installs Intel BusMaster IDE drivers.

Browse this CD: Allows you to see the contents of the ASUS support CD.

Technical Support Form: View the Technical Support Form with Notepad.

Read Me: View additional notes with Notepad.

Exit: Exit the installation screen.

# LANDesk Client Manager (LDCM)

Use Adobe Acrobat Reader to view the LDCM manual on the ASUS support CD.

V. SOFTWARE (CD / LDCM)

**LDCM Administrator Setup:** Installs software to monitor PC systems on the network within the same bridge address with Local software installed. The administrator should install both Local and Administrator Software.

LDCM Local Setup: Installs software to monitor the local system.

• Express Setup: (Recommended) Settings can be auto-detected or changed.

#### • Custom Setup: (For Experienced Users)

- 1. Choose File | New from the pull-down menu of the "Untitled" screen. Type in a system name.
- Make the appropriate settings on the right-hand side. Note following:
   I2C and Network should not be modified
  - Currently only ATI Video cards can be monitored by LDCM, do not select Video ATI if you are using other video cards.
- 3. Choose LM78 from the pull-down menu. Note the following:
  - The fans are auto-detected, do not make any selections for Chassis Fan, CPU A Fan, CPU B Fan.
  - Change the Threshold RPM to 1,500 RPM
  - Change the Threshold RPM Min to 1,320 RPM
- 4. Click Save button to save settings and exit.
- 5. Choose File|Save from pull-down menu, enter a file name, click Save.
- 6. Exit the program screen.
- 7. Run SETUP.EXE and choose the your system configuration file that you have just created.

#### **NOTES:**

- 1. System will hang if you click the "Workstation Summary" or "Drives" Icon when a floppy drive is not installed. For a faster response, insert a floppy diskette before choosing this function.
- 2. The LDCM only displays half the actual fan RPM. Multiply the displayed fan RPM by 2 for the actual fan RPM.
- 3. Chassis Fan and CPU A Fan RPM must be at least 2,640 RPM to be monitored by the LDCM.
- 4. CPU B Fan must be at least 2,660 RPM to be monitored by the LDCM.
- 5. Fan labels are not consistent, use this table for reference:

| PC Health | LDCM Notification Config. | <b>BIOS/Motherboard</b> |
|-----------|---------------------------|-------------------------|
| Chassis   | CPU                       | Chassis                 |
| CPU A     | Chassis                   | CPU                     |
| CPU B     | Extra                     | Power                   |

- 6. LDCM currently can only detect ATI video cards, choose "Non-ATI" in Local Setup otherwise a one-time message will show (Error [1] retrieving Mach64 attributes). You may ignore this message by clicking the OK button.
- 7. The administrator LDCM cannot cross a network bridge to other workgroups.
- 8. AMD and Cyrix CPUs cannot be detected by the LDCM.
- 9. The COM port that is in use will not show up in "Input/Output Ports."
- 10. LDCM Administrator installation requires a network card or else the administrator features will run very slowly.
- 11. Mouse (Pointer) information does not show when there is mouse activity after Workstation Summary is selected in Windows NT.

# Desktop Management Interface (DMI)

### Introducing the ASUS DMI Configuration Utility

This motherboard supports DMI within the BIOS level and provides a DMI Configuration Utility to maintain the Management Information Format Database (MIFD). DMI is able to auto-detect and record information pertinent to a computer's system such as the CPU type, CPU speed, and internal/external frequencies, and memory size. The onboard BIOS will detect as many system information as possible and store those collected information in a 4KB block in the motherboard's Flash EPROM and allow the DMI to retrieve data from this database. Unlike other BIOS software, the BIOS on this motherboard uses the same technology implemented for Plug and Play to allow dynamic real-time updating of DMI information versus creating a new BIOS image file and requiring the user to update the whole BIOS. This DMI Configuration Utility also allows the system integrator or end user to add additional information into the MIFD such as serial numbers, housing configurations, and vendor information. Those information not detected by the motherboard BIOS and has to be manually entered through the DMI Configuration Utility and updated into the MIFD. This DMI Configuration Utility provides the same reliability as PnP updating and will prevent the refreshing failures associated with updating the entire BIOS.

#### System Requirements

The DMI Configuration Utility (DMICFG.EXE) must be used in real mode in order for the program to run, the base memory must be at least 180K. Memory managers like HIMEM.SYS (required by windows) must not be installed. You can boot up from a system diskette without AUTOEXEC.BAT and CONFIG.SYS files, "REM" HIMEM.SYS in the CONFIG.SYS, or press <F5> during bootup to bypass your AUTOEXEC.BAT and CONFIG.SYS files.

V. SOFTWARE (DMI Introduction)

### Using the ASUS DMI Configuration Utility

#### Edit DMI (or delete)

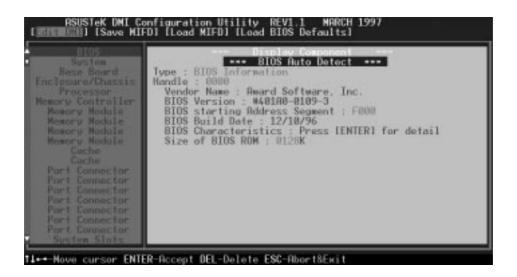

Use the  $\leftarrow \rightarrow$  (left-right) cursors to move the top menu items and the  $\uparrow \downarrow$  (up-down) cursor to move between the left hand menu items. The bottom of the screen will show the available keys for each screen. Press enter at the menu item to enter the right hand screen for editing. "Edit component" appears on top. The reversed color field is the current cursor position and the blue text are available for editing. The orange text shows auto-detected information and are not available for editing. The blue text "Press [ENTER] for detail" contains a second pop-up menu is available, use the + - (plus-minus) keys to change the settings. Enter to exit *and save*, ESC to exit *and not save*.

If the user has made changes, ESC will prompt you to answer Y or N. Enter Y to go back to the left-hand screen *and save*, enter N to go back to left-hand screen and *not save*. If editing has not been made, ESC will send you back to the left hand menu without any messages.

#### Notes:

A heading, \*\*\* BIOS Auto Detect \*\*\* appears on the right for each menu item on the left side that has been auto detected by the system BIOS.

A heading, \*\*\* User Modified \*\*\* will appear on the right for menu items that has been modified by the user.

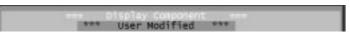

Save MIFD

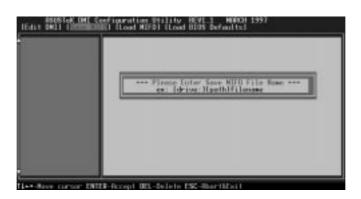

You can save the MIFD (normally only saved to flash ROM) to a file by entering the drive and path here. If you want to cancel save, you may press ESC and a message "Bad File Name" appears here to show it was not saved.

#### Load MIFD

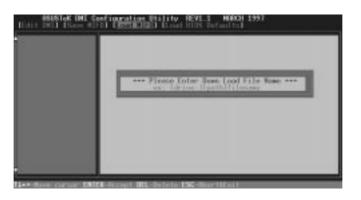

You can load the disk file to memory by entering a drive and path and file name here.

#### **Load BIOS Defaults**

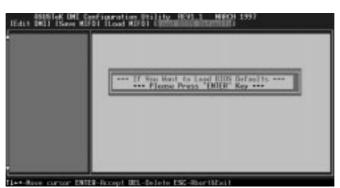

You can load the BIOS defaults from a MIFD file and can clear all user modified and added data. You must reboot your computer in order for the defaults to be saved back into the Flash BIOS.

# VI. ASUS PCI-SC200 SCSI Card

# SCSI BIOS and Drivers

Aside from the system BIOS, the Flash memory chip on the motherboard also contains the SCSI BIOS. This SCSI BIOS works in conjunction with the optional ASUS PCI-SC200 SCSI controller card to provide a complete PCI Fast SCSI-2 interface.

All SCSI devices you install to your system require driver software to function. The SCSI BIOS directly supports SCSI hard disks under the DOS, Windows and OS/2 environments. It also uses device drivers from the DOS floppy disk included in the PCI-SC200 controller card package to support hard disks and other SCSI devices working under DOS, Windows, Windows NT, Novell NetWare and OS/2. These drivers provide higher performance than the direct BIOS support. To use these drivers, you must install them into your system and add them to your system configuration files. Driver support for SCSI devices used with SCO UNIX is also provided. These drivers are included in the second SCO UNIX floppy disk. Windows 95 support is also available using the device drivers included within the Windows software. The ASUS PCI-SC200 is a Plug and Play adapter that is auto detected by BIOS and current operating systems that support Plug and Play features.

For information about these drivers and their usage, see the Readme files included in the driver packages. You can print out the contents of these files using any text editor program.

The next few pages will instruct you on the installation of the ASUS PCI-SC200 Fast SCSI Card.

# The ASUS PCI-SC200 SCSI Interface Card

Your motherboard may have come with an optional SCSI (Small Computer System Interface) controller card, the PCI-SC200. The card is also available separately. This card works with the SCSI BIOS on the motherboard. Together, they provide a complete PCI Fast SCSI-2 interface. With the card installed in your system you can connect SCSI devices installed in your system case to the internal connector on the card. You also have the additional option of connecting external SCSI devices to the external SCSI-2 connector on the card.

If you get the ASUS PCI-SC200 later on as an option, you will need to install it yourself. The setup procedure is explained here.

# Setting Up the ASUS PCI-SC200

There are two jumper settings you may need to make on the card to set it up. One setting assigns the PCI INT interrupt, the other sets the card's termination.

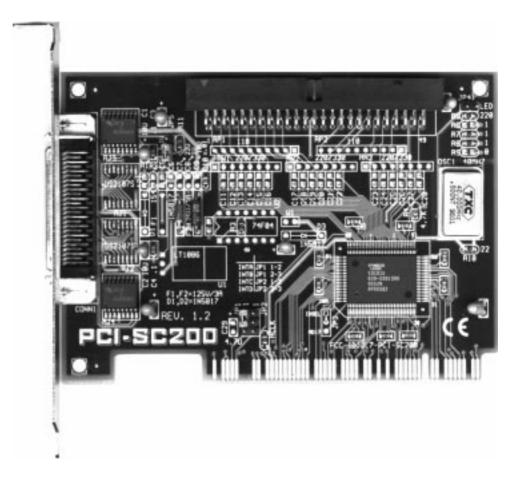

# Setting the INT Assignment

You must use PCI INT A setting in order to properly assign the card's interrupt. On the ASUS PCI-SC200, you assign the INT by setting jumper JP1 or JP2. The default setting for the card already is INT A, so you do not need to change the setting to use the ASUS PCI-SC200 with this motherboard.

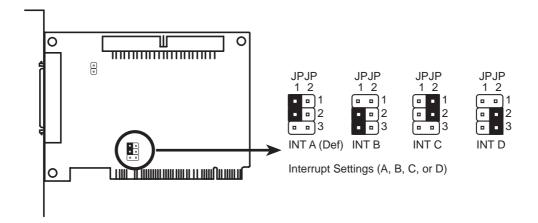

# Terminator Settings

SCSI devices are connected together in a "chain" by cables. Internal devices connect to the ASUS PCI-SC200 with a fifty-pin flat ribbon cable. External devices connect to the external port with a SCSI-2 cable. If there are more than one internal or external devices, additional devices are connected with cables to form a "daisy chain." The SCSI chain must be "terminated" at both ends, or the devices in the chain will not work properly.

Many SCSI devices use a set of terminating resistors to terminate the device. The ASUS PCI-SC200 has "active" termination that you set using jumper JP5. If you need to terminate the ASUS PCI-SC200, you do it by setting the jumper. The are two settings, "terminated" and "not terminated," as shown below.

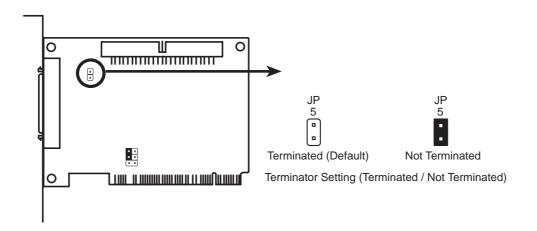

# VI. ASUS PCI-SC200 SCSI Card

Decide whether or not you need to terminate the ASUS PCI-SC200 based on its position in the SCSI chain. Only the devices at each end of the chain need to be terminated. If you have **only** internal or **only** external devices connected to the ASUS PCI-SC200, then you **must** terminate the ASUS PCI-SC200. If you have **both** internal and external devices connected, you **must not** terminate the card. See the following example which illustrates this concept.

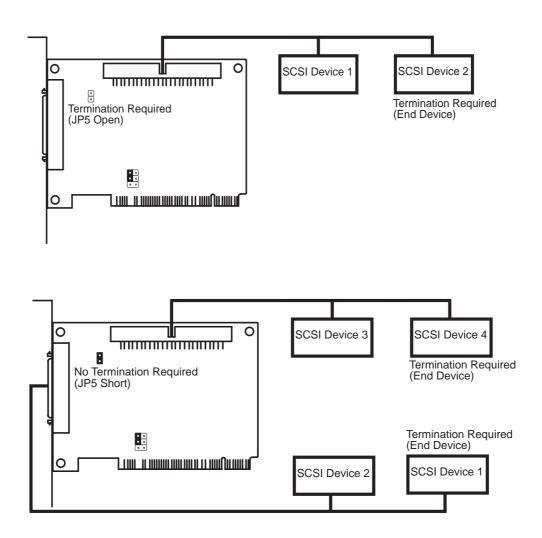

## SCSI ID Numbers

All SCSI devices, including the ASUS PCI-SC200 interface card must have a SCSI identification number that is not in use by any other SCSI device. There are eight possible ID numbers, 0 through 7. The ASUS PCI-SC200 has a fixed SCSI ID of 7.

You can connect up to seven SCSI devices to the interface card. You must set a SCSI ID number for each device. SCSI devices vary in how they set the ID number. Some use jumpers, others have some kind of selector switch. Refer to the manual for any device you install for details on how to set its ID number.

# VII. ASUS I-A16C Audio Card

NOTE: The ASUS I-A16C 16-bit ISA audio card comes with certain motherboard bundles only and is not for sale separately.

### ASUS I-A16C Audio Features

- Creative Labs ViBRA 16C PnP Audio Chip
- Full Duplex Supports
- 16/8 bit PCM 5KHz to 44.1KHz
- Wave Table Upgradeable
- Software Includes:

DOS and Window 3.1 Drivers Windows 95 Driver Wave Editor Wave OLE Quick CD Mixer Control Quick Player

## **Unpacking and Handling Precautions**

*CAUTION:* Keep the ASUS I-A16C stored in its anti-static bag until you are ready to install it in your system. The ASUS I-A16C is easily damaged by static electricity. Observe the following precautions while unpacking and handling the board:

- Before handling the board, discharge static electricity form your body by touching an unpainted area of the system's metal chassis. While installing the board, ground yourself frequently to discharge any static electricity that may accumulate in your body.
- After removing the board form the anti-static bag, place it on a grounded surface with the components facing up.
- Check the board for damage. If any socketed component appears loose, press firmly but carefully to seat the chip in its socket. Otherwise, avoid touching the components on the board. Always handle the board by the edges.

## Layout and Connectors

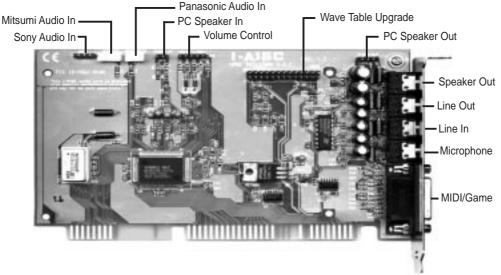

#### Connectors

The audio input connectors are used when you wish to control software mixer settings (bass, treble, volume, etc.) for audio CD's that are played with your CD-ROM. If the "Audio Out" from the CD-ROM is not connected to the "Audio In" on the card, you can only use the direct output located in the front panel of the CD-ROM and adjust volume level by the knob.

### **CD-Audio Connector Pin Definitions**

|                 | ny Audio In<br><u>Definition</u>        | _/                   | tsumi Audio In<br><u>Definition</u>      |                       | nasonic Audio In<br><u>1 Definition</u>    |
|-----------------|-----------------------------------------|----------------------|------------------------------------------|-----------------------|--------------------------------------------|
| 1               | <b>Right Signal</b>                     | 1                    | Ground                                   | 1                     | Left Signal                                |
| 2               | Ground                                  | 2                    | Left Signal                              | 2                     | Ground                                     |
| 3               | Ground                                  | 3                    | Ground                                   | 3                     | Right Signal                               |
| 4               | Left Signal                             | 4                    | <b>Right Signal</b>                      |                       |                                            |
|                 |                                         |                      |                                          |                       |                                            |
|                 | Speaker In<br><u>Definition</u>         |                      | Speaker Out                              |                       | lume Control<br><u>1 Definition</u>        |
|                 | 1                                       |                      | 1                                        |                       |                                            |
|                 | <u>Definition</u>                       | <u>Pir</u>           | <b>Definition</b>                        |                       | n Definition                               |
| <u>Pir</u><br>1 | <b><u>Definition</u></b><br>Mono Signal | <u>Pir</u><br>1      | <b><u>Definition</u></b><br>Right Signal | <b><u>Pi</u></b><br>1 | n <u>Definition</u><br>Ground              |
| <u>Pir</u><br>1 | <b><u>Definition</u></b><br>Mono Signal | <u>Pir</u><br>1<br>2 | Definition<br>Right Signal<br>Ground     | <u>Pin</u><br>1<br>2  | n <u>Definition</u><br>Ground<br>Volume Up |